### Οδηγίες δημιουργίας «Ενημέρωσης Φοιτητών»

- Η παρουσίαση αποτελείται από 4 μέρη
	- Το 3 <sup>ο</sup> μέρος είναι προαιρετικό, αν δεν έχετε υποβολή χειρόγραφου κειμένου το αφαιρείτε
- Επιλέγετε για κάθε μέρος μία από τις επιλογές και διαγράφεται τις υπόλοιπες διαφάνειες
- Διαγράφετε τις διαφάνειες που έχουν μορφή όπως αυτή
- Προσέξτε να θέσετε τιμές σε σημεία που υποδεικνύονται με βέλη και να σβήσετε τα βέλη
- Οι διαφάνειες είναι ενδεικτικές και αποτελούν μόνο υποβοηθητικό υλικό

### **ΟΔΗΓΙΕΣ ΣΥΜΜΕΤΟΧΗΣ ΣΤΗΝ ΕΞΕΤΑΣΗ ΑΠΟ ΑΠΟΣΤΑΣΗ**

### **«ΤΙΤΛΟΣ ΜΑΘΗΜΑΤΟΣ»**

**Εξέταση: [Ημέρα xx/xx/2020, xx:00 – xx:00] Υποχρεωτική σύνδεση των φοιτητών στην εικονική αίθουσα εξετάσεων (εφαρμογή Zoom) στις xx:00**

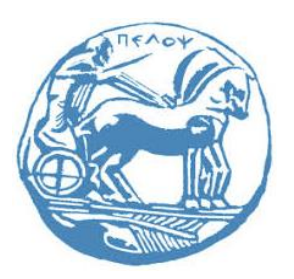

[Όνομα Καθηγητή], [Βαθμίδα] Τμήμα [Όνομα Τμήματος], Πανεπιστήμιο Πελοποννήσου

ΜΕΡΟΣ 1ο Οδηγίες για προμήθεια αναγκαίου εξοπλισμού

• Προσθέστε τις παρακάτω διαφάνειες για ενημέρωση των φοιτητών σας

## Προτεινόμενος Αναγκαίος εξοπλισμός

• Υπολογιστής (desktop ή laptop) με σύνδεση στο διαδίκτυο.

– Προτείνεται να υπάρχει και δυνατότητα σύνδεσης μέσω δικτύου κινητής τηλεφωνίας ως επικουρική σύνδεση σε περίπτωση τεχνικού προβλήματος της κύριας σύνδεσης.

- Μικρόφωνο / ακουστικά ή ηχεία.
- Κάμερα, η οποία θα πρέπει στη διάρκεια της εξέτασης να απεικονίζει τον φοιτητή και το χώρο κοντά στο γραπτό του.
- Η κάμερα θα χρησιμοποιηθεί για την ταυτοποίηση κάθε φοιτητή και για την επιτήρηση της εξέτασης.
- Σύγχρονο έξυπνο κινητό τηλέφωνο (Android 6.x ή νεότερο, iPhone) με σύνδεση στο διαδίκτυο.

## Εναλλακτικός Αναγκαίος εξοπλισμός

- Σύγχρονο έξυπνο κινητό τηλέφωνο (Android 6.x ή νεότερο, iPhone) με σύνδεση στο διαδίκτυο.
	- Προτείνεται να υπάρχει και δυνατότητα σύνδεσης μέσω δικτύου κινητής τηλεφωνίας ως επικουρική σύνδεση σε περίπτωση τεχνικού προβλήματος της κύριας σύνδεσης.
- Ακουστικά.
- Εγκατεστημένη η εφαρμογή τηλεδιάσκεψης και επιλογή δικαιώματος της κάμερας να τη χρησιμοποιεί, η οποία θα πρέπει στη διάρκεια της εξέτασης να απεικονίζει τον φοιτητή και το χώρο κοντά στο γραπτό του.
- Η κάμερα θα χρησιμοποιηθεί για την ταυτοποίηση κάθε φοιτητή και για την επιτήρηση της εξέτασης.

### Χρήση κινητού ως κάμερα υπολογιστή

- Εναλλακτικά μπορεί να χρησιμοποιηθεί η κάμερα του κινητού τηλεφώνου, ως κάμερα του υπολογιστή με τις ίδιες όμως προϋποθέσεις.
- Για να χρησιμοποιήσετε την κάμερα του κινητού τηλεφώνου ως κάμερα του υπολογιστή προτείνεται να εγκαταστήστε την δωρεάν εφαρμογή από τον ιστότοπο **[www.kinoni.com](http://www.kinoni.com/)** και ακολουθήσετε τα 3 βήματα για να εγκαταστήσετε την εφαρμογή **EpocCam** στο κινητό σας και τον κατάλληλο πρόγραμμα οδήγησης (**driver**) στον υπολογιστή σας.
- Μετά τα παραπάνω, ο υπολογιστής μπορεί να χρησιμοποιεί την κάμερα του κινητού τηλεφώνου, εφόσον το τηλέφωνο και ο υπολογιστής συνδέονται μέσω καλωδίου usb ή το τηλέφωνο και ο υπολογιστής συνδέονται στο ίδιο δίκτυο wifi.

ΜΕΡΟΣ 2ο Επιλογή πλατφόρμας εξετάσεων & επιτήρησης

- Επιλέξτε το σωστό eclass και βάλτε τον σύνδεσμο, π.χ.:
	- eclass.uop.gr
	- eclass.pat.teiwest.gr
	- openeclass.teimes.gr
- Επιλέξτε όποια πλατφόρμα επιτήρησης σας εξυπηρετεί, π.χ.:
	- Cisco webex
	- Zoom
	- Microsoft Teams

### Εξέταση από απόσταση

• Η ανάθεση των θεμάτων από τον διδάσκοντα και η υποβολή των απαντήσεων από τους συμμετέχοντες φοιτητές, θα γίνουν μέσω του εργαλείου «Εργασίες» της πλατφόρμας e-class.

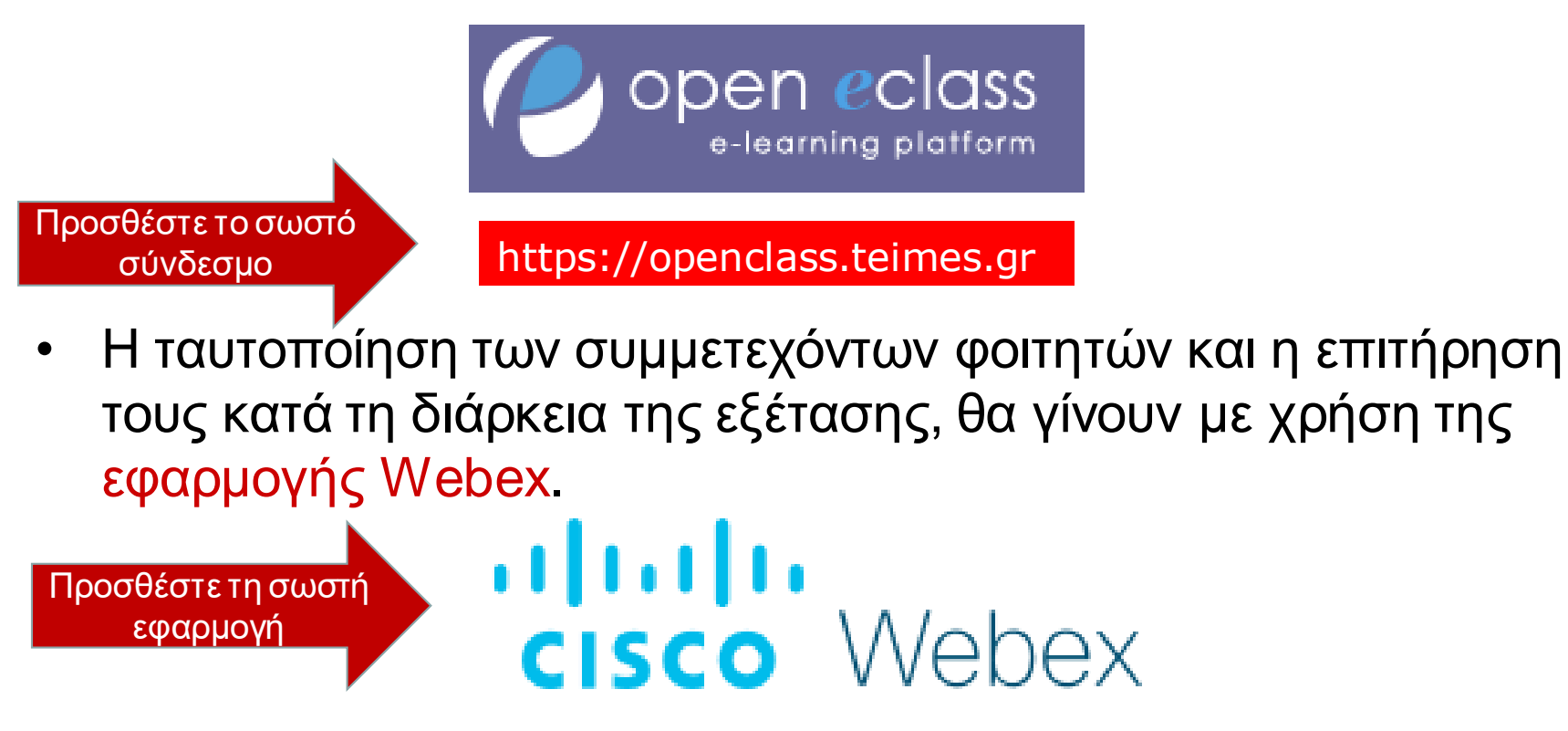

# **2 <sup>ο</sup> μέρος οδηγιών**ululu<br>CISCO Webex

# Σύνδεση στην εξέταση

- 1. Σε ένα φυλλομετρητή (browser) αντιγράφετε τον σύνδεσμο που σας έχει δώσει ο καθηγητής σας μέσω του συστήματος ασύγχρονης τηλεκπαίδευσης (eclass).
- 2. Σας προτρέπει να εγκαταστήσετε την εφαρμογή, την κατεβάζετε και εκτελείτε για να πραγματοποιηθεί η εγκατάσταση.

[https://meetingsemea16.webex.com/webappng/sites/meetingsemea16/](https://meetingsemea16.webex.com/webappng/sites/meetingsemea16/meeting/info/38351e75410c45179957201f1f20b5a3) meeting/info/................

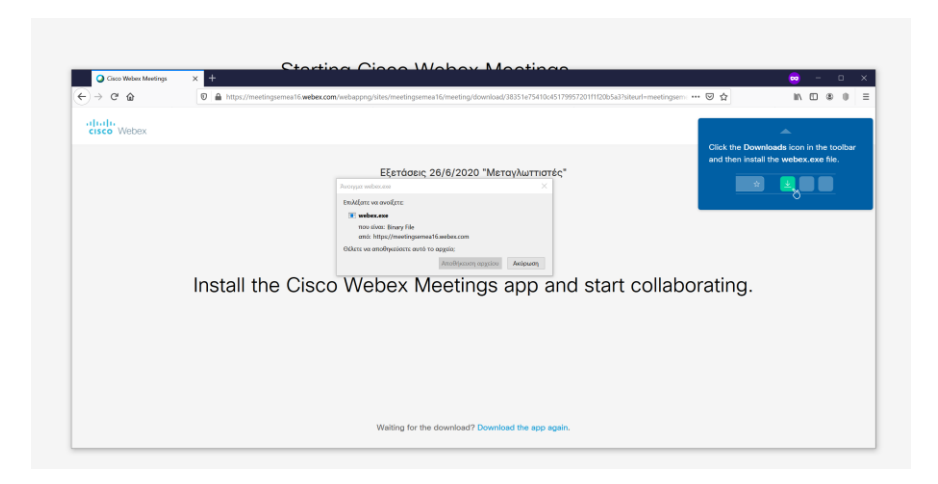

### Μόνιμη Εγκατάσταση της εφαρμογής webex

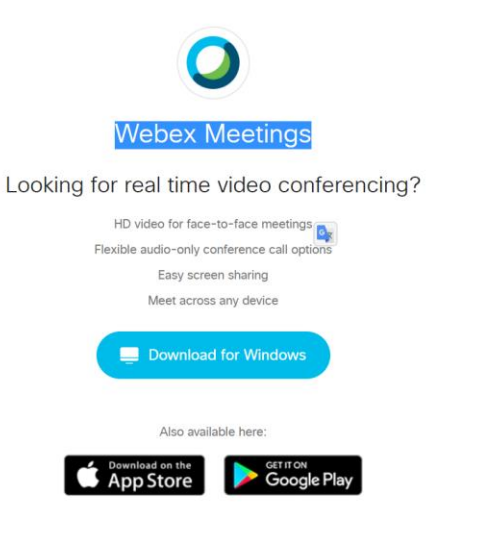

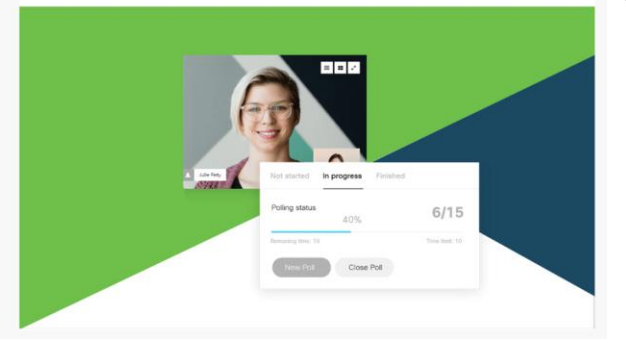

1. Μέσω ενός φυλλομετρητή μεταβείτε στην ιστοσελίδα:

<https://www.webex.com/downloads.html>

- 2. Επιλέγεται Download για την εφαρμογή Webex Meetings, στη συνέχεια Run, ώστε να εγκατασταθεί η εφαρμογή Webex στον υπολογιστή σας.
- 3. Εναλλακτικά εγκαταστήστε από την ίδια σελίδα την εφαρμογή στο κινητό σας Δεν απαιτείται εγγραφή στον ιστότοπο της εφαρμογής.

- 1. Εκτελείτε την εφαρμογή<br>2. Στο παράθυρο που θα ε
- 2. Στο παράθυρο που θα εμφανιστεί επιλέγετε «Use as guest» και καταχωρείτε υποχρεωτικά το **Επώνυμο και το όνομά, το email σας** στο παράθυρο που θα εμφανιστεί
- 3. Στη συνέχεια καταχωρείτε στο **join a Meeting το ID** τον αριθμό της εξέτασης που σας έχει κοινοποιήσει μέσω του συστήματος ασύγχρονης τηλεκπαίδευσης ο καθηγητής σας και επιλέγεται «Join».

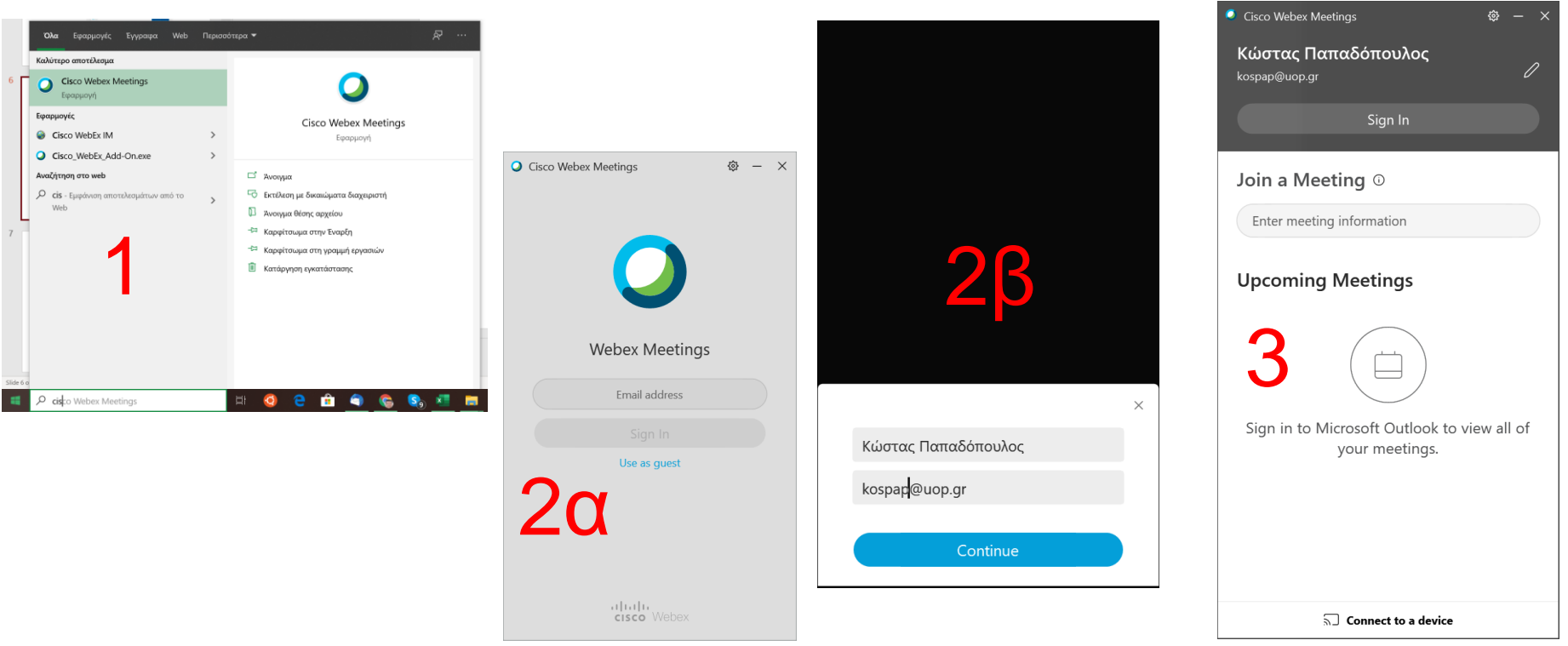

Για το **password** που θα ζητηθεί στο επόμενο παράθυρο, πληκτρολογήστε αυτό που σας έχει κοινοποιήσει μέσω του συστήματος ασύγχρονης τηλεκπαίδευσης ο καθηγητής σας και στη συνέχεια επιλέξτε «Join Meeting».

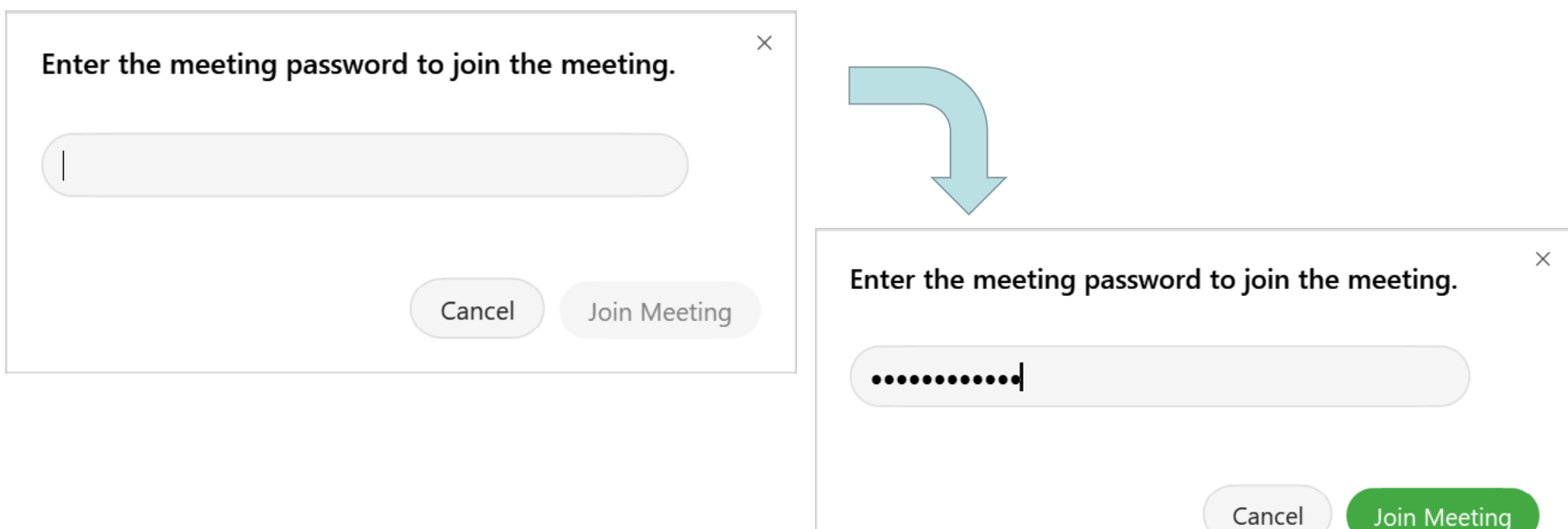

Στο παράθυρο που προκύπτει στη συνέχεια εισέρχεστε στην εικονική αίθουσα εξετάσεων, ενεργοποιείται το μικρόφωνό, την κάμερα και επιλέγεται «Join Meeting».

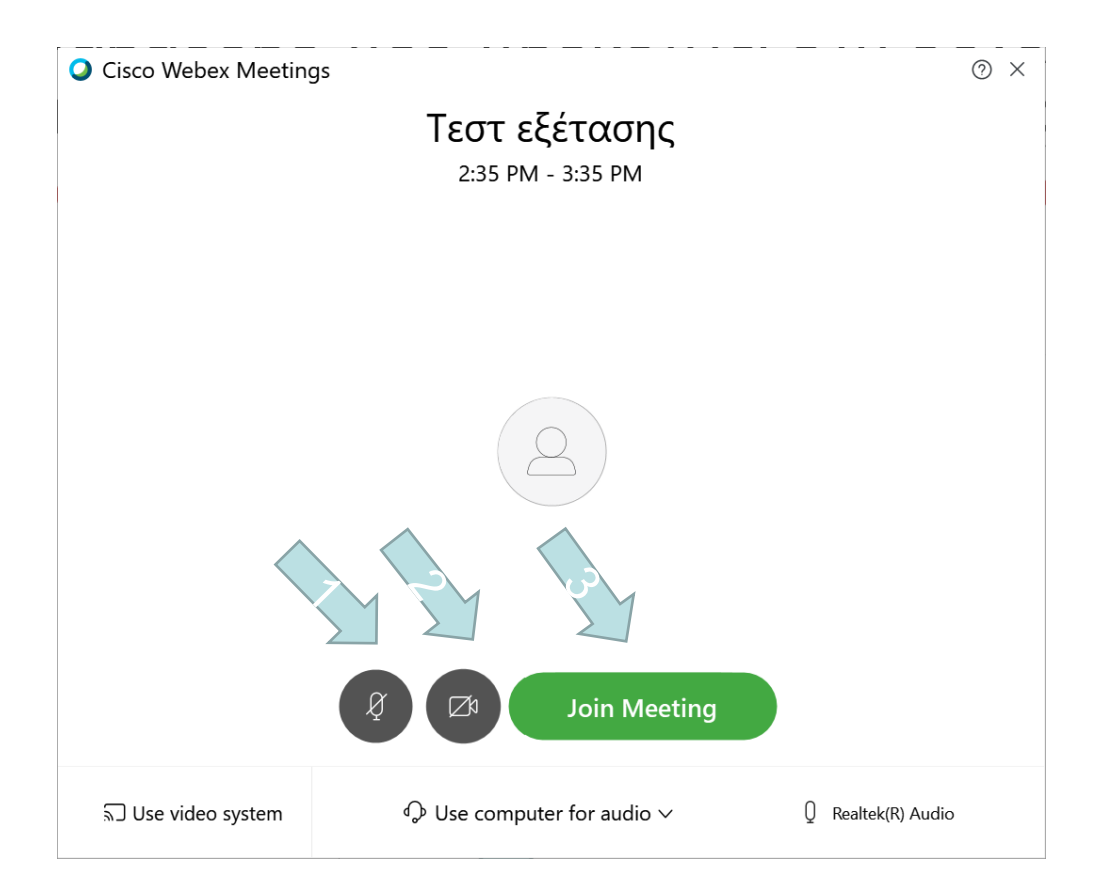

- Πλέον έχετε συνδεθεί στην εικονική αίθουσα εξέτασης και εμφανίζεται το παράθυρο της επόμενης σελίδας, στο οποίο παρουσιάζονται οι υπόλοιποι συμμετέχοντες ή ότι έχει επιλέξει να μοιράζεται μαζί σας ο υπεύθυνος της εξέτασης.
- Επιπλέον έχετε διάφορες επιλογές στο κάτω μέρος της οθόνης σας.

Stare Yew Audio Participant Meeting Filter **Edit** · P. Connected» Ő) **Alino Wike** *TAY YEA'N* **GONTEN YANT** Service Chaseman 06:00 PM Type here to  $\sigma$ jarch 18/02/207 Chat Διαμοιρασμός οθόνης Αποχώρησηon / off **on analytic property of** *τ*<br>*ή* περιεχομένου Εμφάνιση μικροφώνου & κάμερας συμμετεχόντων

### Συμμετοχή με κινητό τηλέφωνο

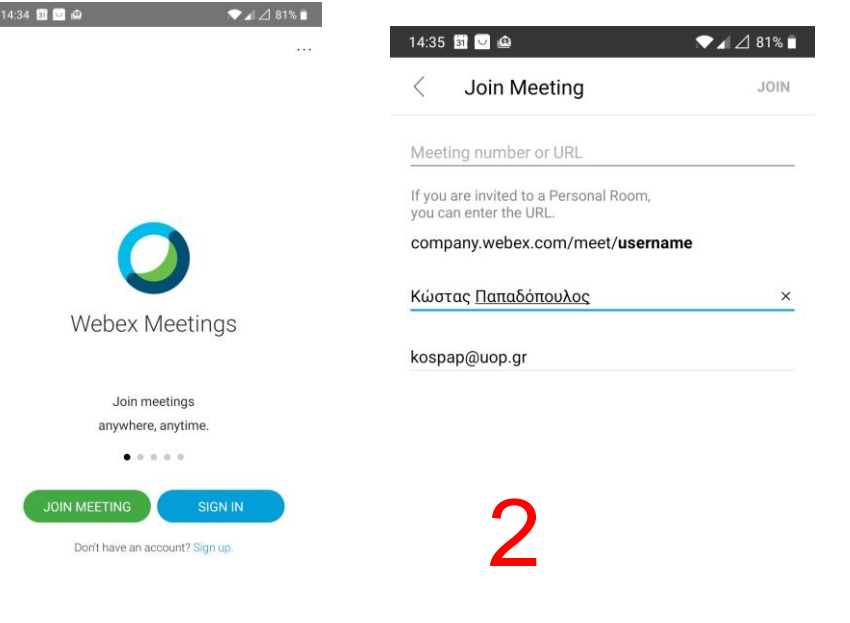

1

 $\frac{1}{10}$ 

- Αν και για την ταυτοποίηση και την επιτήρηση θα πρέπει να χρησιμοποιηθεί υπολογιστής (desktop ή laptop) σε περίπτωση ανάγκης μπορεί να χρησιμοποιηθεί κινητό τηλέφωνο.
- Εγκαταστήστε δωρεάν στο κινητό τηλέφωνό σας, από το [Google play store](https://play.google.com/store/apps/details?id=com.cisco.webex.meetings) ή από το [Αpp store](https://itunes.apple.com/us/app/cisco-webex-meetings/id298844386) την εφαρμογή **Webex Meetings**.
- 1. Για να συμμετέχετε στις εξετάσεις εκτελείτε την εφαρμογή και στο παράθυρο που προκύπτει επιλέγετε «Join a meeting».
- 2. Στο επόμενο παράθυρο γράφετε στην πρώτη γραμμή το **Meeting ID xxxxxxxxxxx**, στην δεύτερη γραμμή υποχρεωτικά το **Επώνυμο και το όνομά** σας στη τρίτη γραμμή το **email** σας και επιλέγεται «Join».
- Για το **password** που θα ζητηθεί στο επόμενο παράθυρο πληκτρολογήστε **xxxxx** και **επιλέξτε OK.**

### Συμμετοχή με κινητό τηλέφωνο

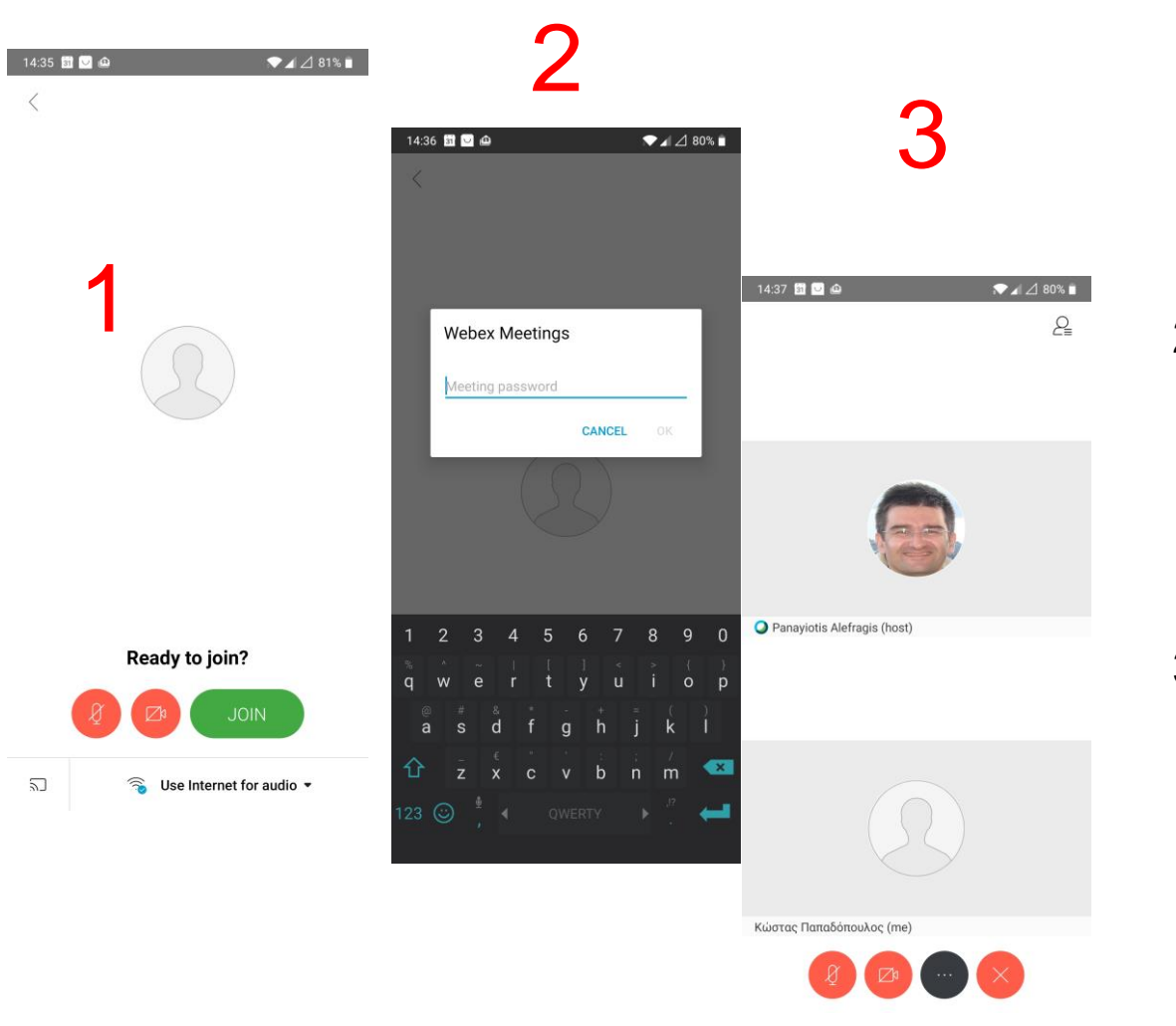

- 1. Στο παράθυρο που προκύπτει στη συνέχεια επιλέξτε «Join» για να εισέλθετε στην εικονική αίθουσα εξετάσεων.
- 2. Για το **password** που θα ζητηθεί στο επόμενο παράθυρο πληκτρολογήστε το password που σας έδωσε ο καθηγητής και **επιλέξτε OK.**
- 3. Στο παράθυρο που προκύπτει στη συνέχεια μπορείτε να επιλέξετε να ενεργοποιήσετε το βίντεο, την κάμερα σας ή να εξέλθετε από την εικονική αίθουσα εξετάσεων.

# **2 <sup>ο</sup> μέρος οδηγιώνZOOM**

### Εγκατάσταση της εφαρμογής

- 1. Μέσω ενός internet browser μεταβείτε στην ιστοσελίδα: **https://zoom.us/download**
- 2. Επιλέγετε Download και στη συνέχεια Run, ώστε να εγκατασταθεί η εφαρμογή Zoom στον υπολογιστή σας.

Δεν απαιτείται εγγραφή στον ιστότοπο της εφαρμογής.

**Download Center** 

#### **Zoom Client for Meetings**

The web browser client will download automatically when you start or join your first Zoom meeting, and is also available for manual download here.

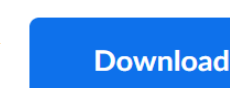

Version 4.6.8 (19178.0323)

### Εκτέλεση της εφαρμογής

Από τα προγράμματα του υπολογιστή σας εκτελείτε την εφαρμογή Start Zoom που είναι διαθέσιμη στον κατάλογο Zoom

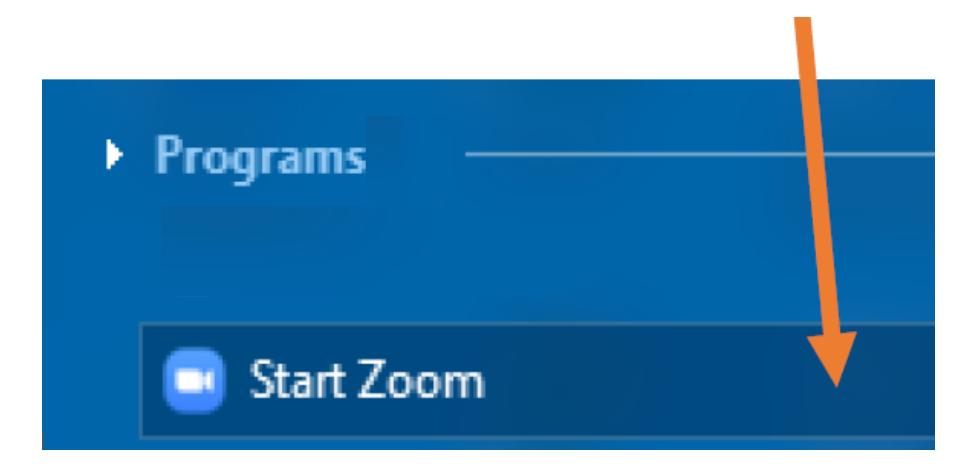

Στο παράθυρο που θα εμφανιστεί επιλέγετε «Join a meeting» και στο παράθυρο που θα εμφανιστεί στη συνέχεια καταχωρείτε το **Meeting ID xxxxxxxxxxx** και υποχρεωτικά το **Επώνυμο και το όνομά** σας. Τσεκάρετε μόνο την επιλογή «Remember my name for future meeting» και επιλέξτε «Join».

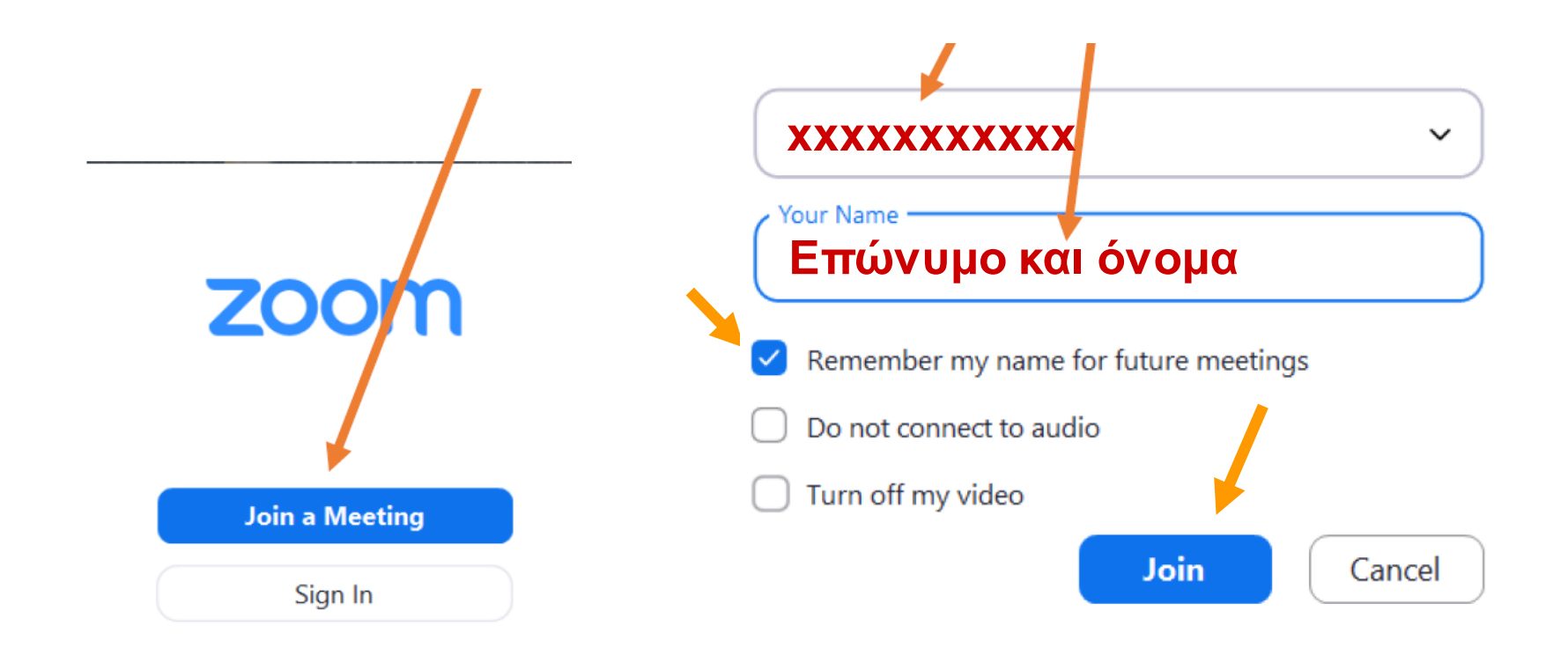

Για το **password** που θα ζητηθεί στο επόμενο παράθυρο, πληκτρολογήστε **xxxxx**. και στη συνέχεια επιλέξτε «Join Meeting».

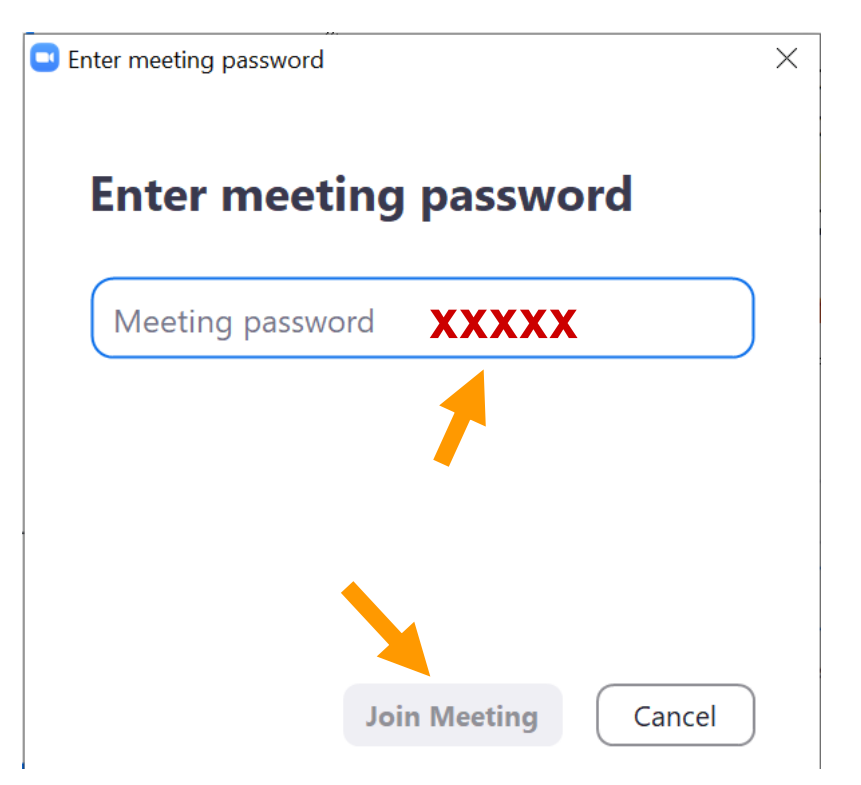

Στο παράθυρο που προκύπτει στη συνέχεια απενεργοποιήστε την επιλογή «Automatically show video preview dialog when joining a video meeting» (ώστε την επόμενη φορά να μην εμφανιστεί το παράθυρο αυτό) και εισέρχεστε στην εικονική αίθουσα εξετάσεων. επιλέγοντας «Join with video».

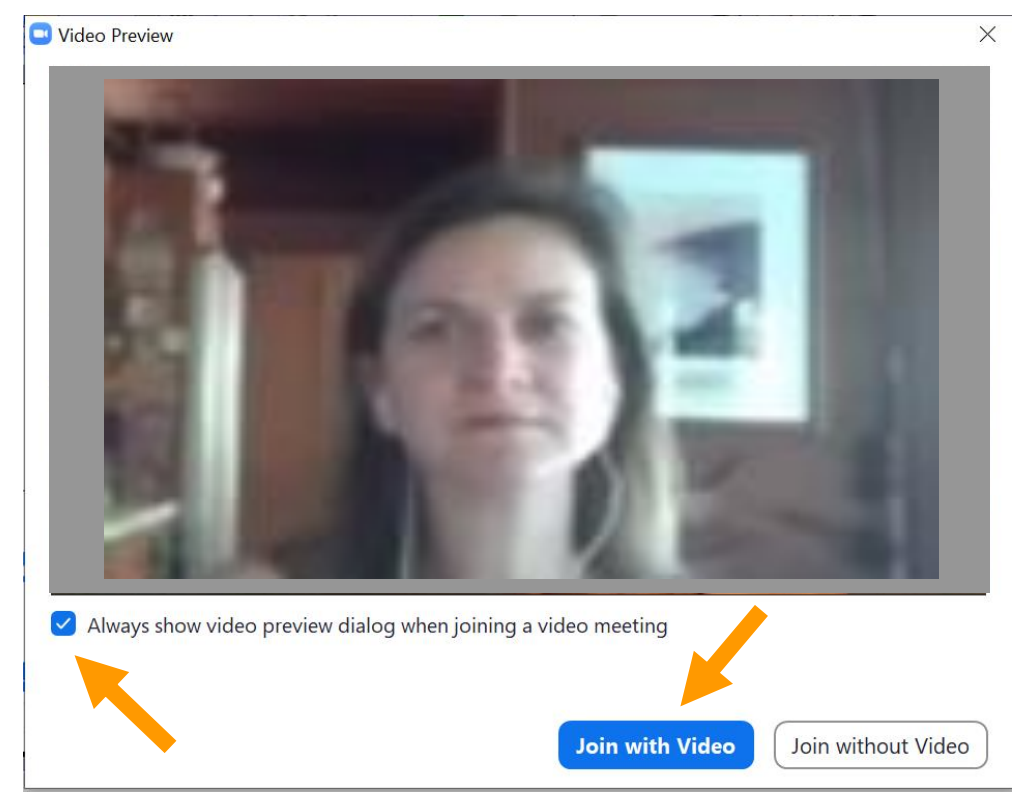

- Πλέον έχετε συνδεθεί στην εικονική αίθουσα εξέτασης και εμφανίζεται το παράθυρο της επόμενης σελίδας, στο οποίο παρουσιάζονται οι υπόλοιποι συμμετέχοντες ή ότι έχει επιλέξει να μοιράζεται μαζί σας ο υπεύθυνος της εξέτασης.
- Επιπλέον έχετε διάφορες επιλογές στο κάτω μέρος της οθόνης σας.

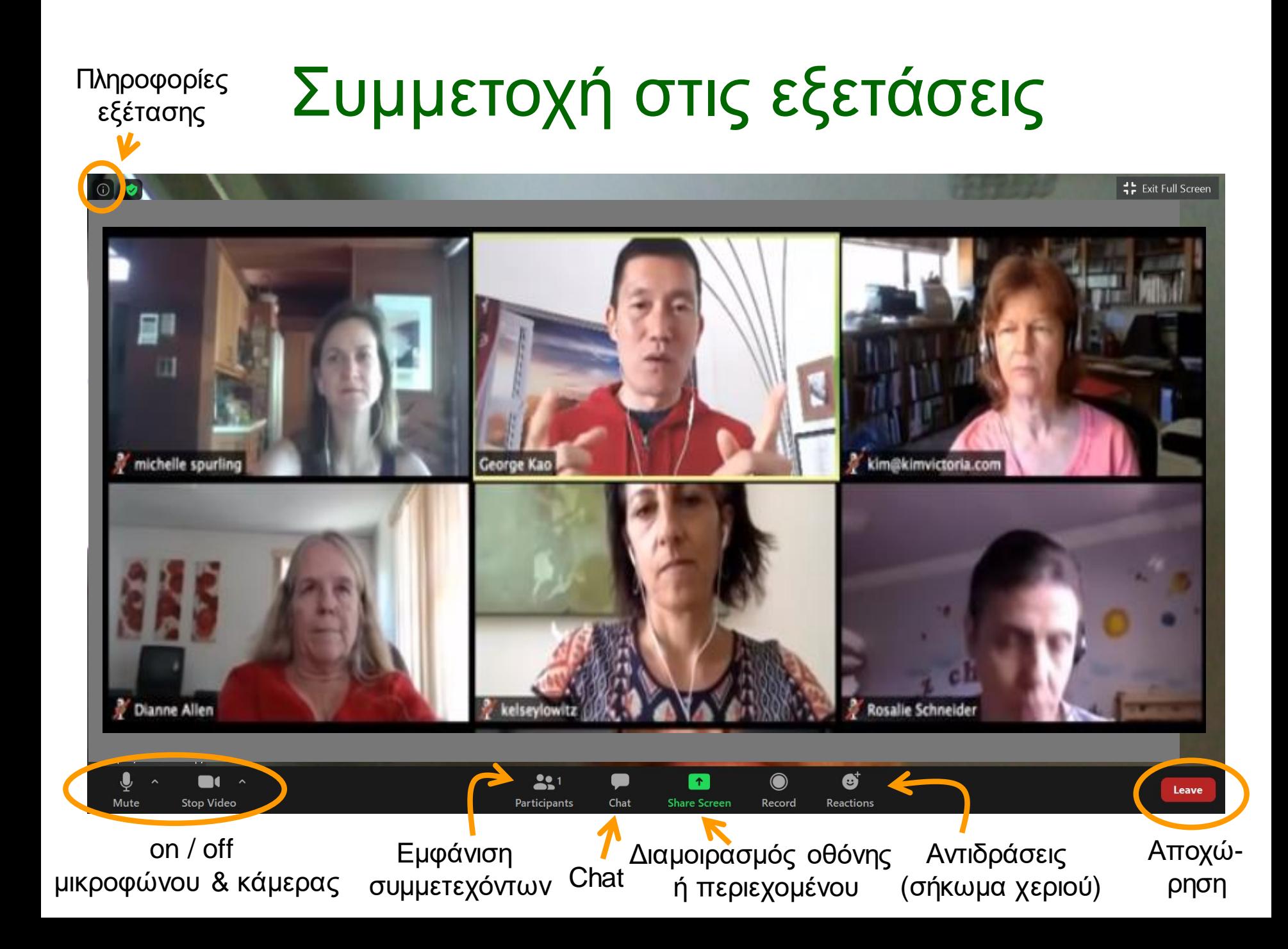

### Συμμετοχή με κινητό τηλέφωνο

 $1428%$ 

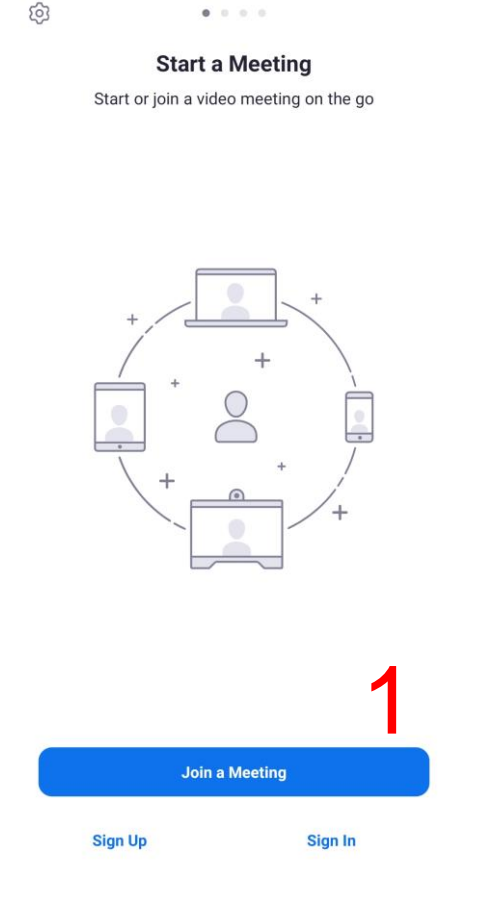

13:10 | ※ hm

- Αν και για την ταυτοποίηση και την επιτήρηση θα πρέπει να χρησιμοποιηθεί υπολογιστής (desktop ή laptop) σε περίπτωση ανάγκης μπορεί να χρησιμοποιηθεί κινητό τηλέφωνο.
- Εγκαταστήστε δωρεάν στο κινητό τηλέφωνό [σας, από το Google play](https://play.google.com/store/apps/details?id=us.zoom.videomeetings)  store ή από το [Αpp store](https://itunes.apple.com/us/app/id546505307) την εφαρμογή **Zοοm cloud meetings**.
- 1. Για να συμμετέχετε στις εξετάσεις εκτελείτε την εφαρμογή και στο παράθυρο που προκύπτει επιλέγετε «Join a meeting».

### Συμμετοχή με κινητό τηλέφωνο

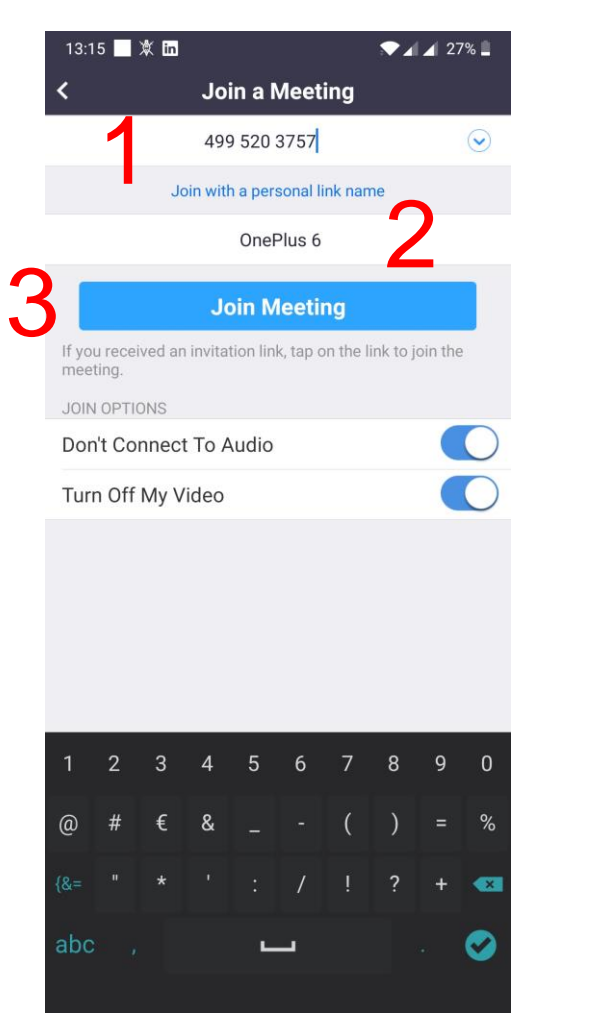

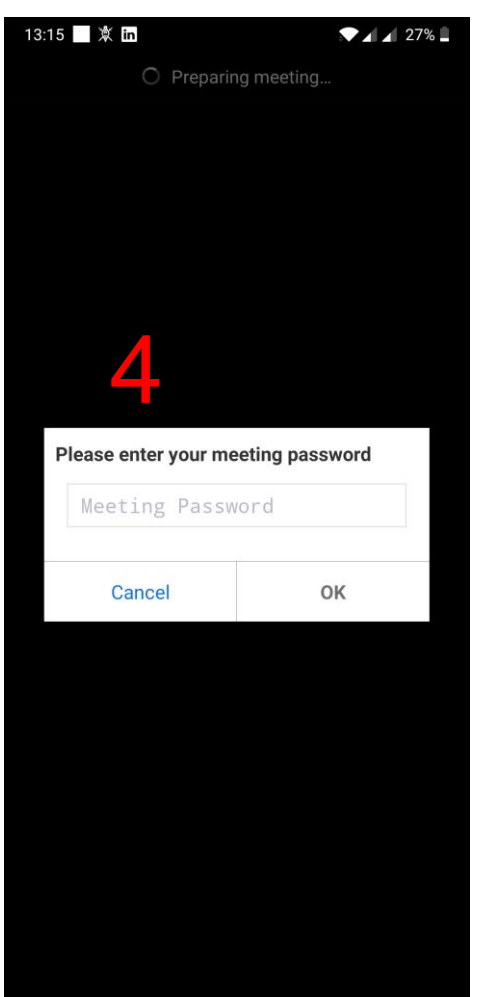

- 1. Στο επόμενο παράθυρο γράφετε στην πρώτη γραμμή το **Meeting ID** που σας έχει δώσει ο καθηγητής σας
- 2. Στη τρίτη γραμμή υποχρεωτικά το **Επώνυμο και το όνομά**
- 3. Επιλέγεται «Join Meeting».
- 4. Στην επόμενη οθόνη εισάγετε το **password** που σας σας ανακοινώσει ο καθηγητής σας και **επιλέξτε OK.**

• Στο παράθυρο που προκύπτει στη συνέχεια επιλέξτε «Join with video» για να εισέλθετε στην εικονική αίθουσα εξετάσεων.

### **<sup>ο</sup> μέρος οδηγιών**

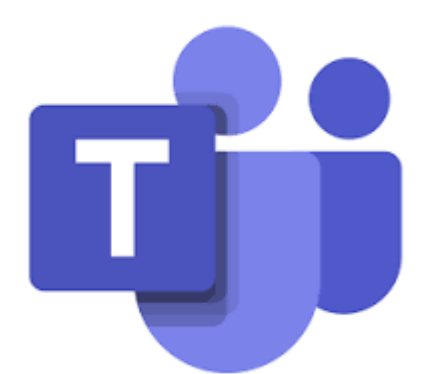

### Μόνιμη Εγκατάσταση της εφαρμογής Teams

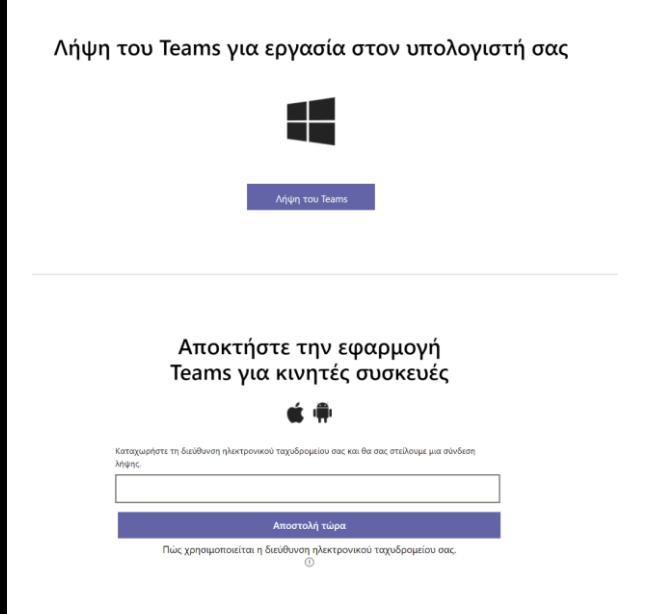

- 1. Μέσω ενός φυλλομετρητή μεταβείτε στην ιστοσελίδα: https://www.microsoft.com/el[gr/microsoft-365/microsoft-teams/download](https://www.microsoft.com/el-gr/microsoft-365/microsoft-teams/download-app)app
- 2. Επιλέγεται Λήψη του Teams, στη συνέχεια Run, ώστε να εγκατασταθεί η εφαρμογή Teams στον υπολογιστή σας.
- 3. Εναλλακτικά εγκαταστήστε από την ίδια σελίδα την εφαρμογή στο κινητό σας Δεν απαιτείται εγγραφή στον ιστότοπο της εφαρμογής για σταθερούς υπολογιστές.

# Σύνδεση στην εξέταση

- 1. Σε ένα φυλομετρητή αντιγράφεται τον σύνδεσμο που σας έχει δώσει ο καθηγητής σας μέσω του συστήματος ασύγχρονης τηλεκπαίδευσης
- 2. Σας προτρέπει να εγκαταστήσετε την εφαρμογή, την κατεβάζετε και εκτελείτε για να πραγματοποιηθεί η εγκατάσταση.
- 3. Αν το έχετε ήδη εγκαταστήσει προτείνει να ανοίξει το σύνδεσμο μέσω της εφαρμογής

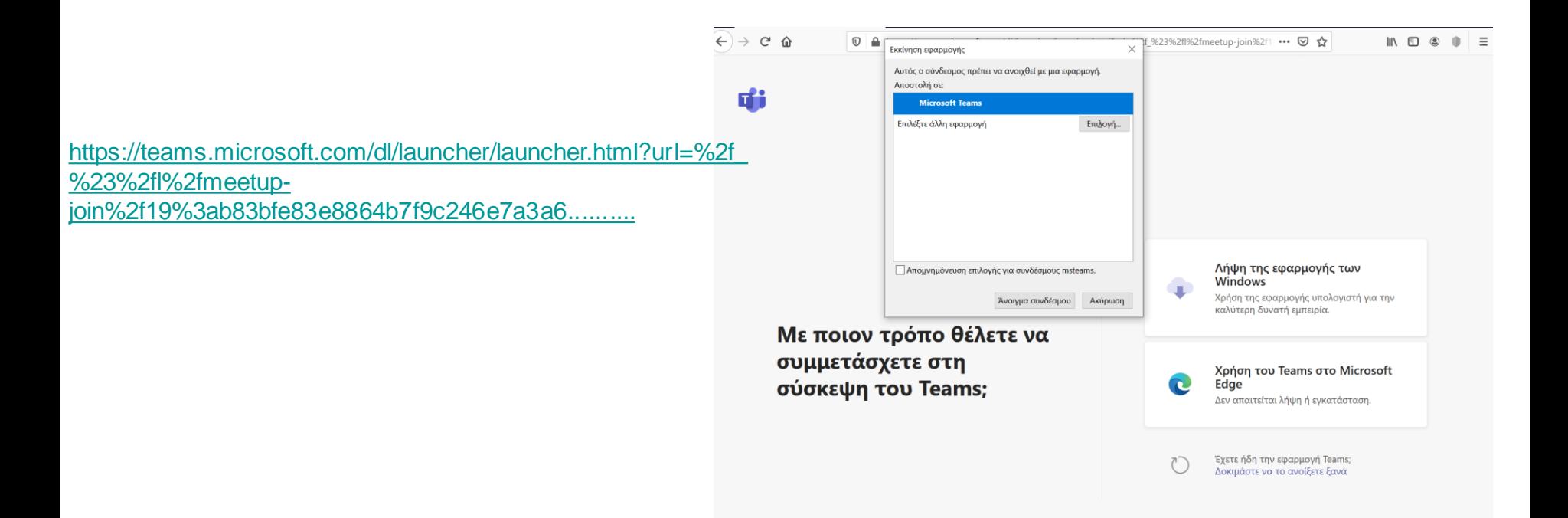

- 1. Αν συνδέεστε με το Microsoft Edge καταχωρείτε υποχρεωτικά το **Επώνυμο και το όνομά,** στο παράθυρο που θα εμφανιστεί
- 2. Στη συνέχεια επιλέγετε «Συμμετοχή τώρα».
- 3. Περιμένετε να σας επιτρέψει τη συμμετοχή ο καθηγητής

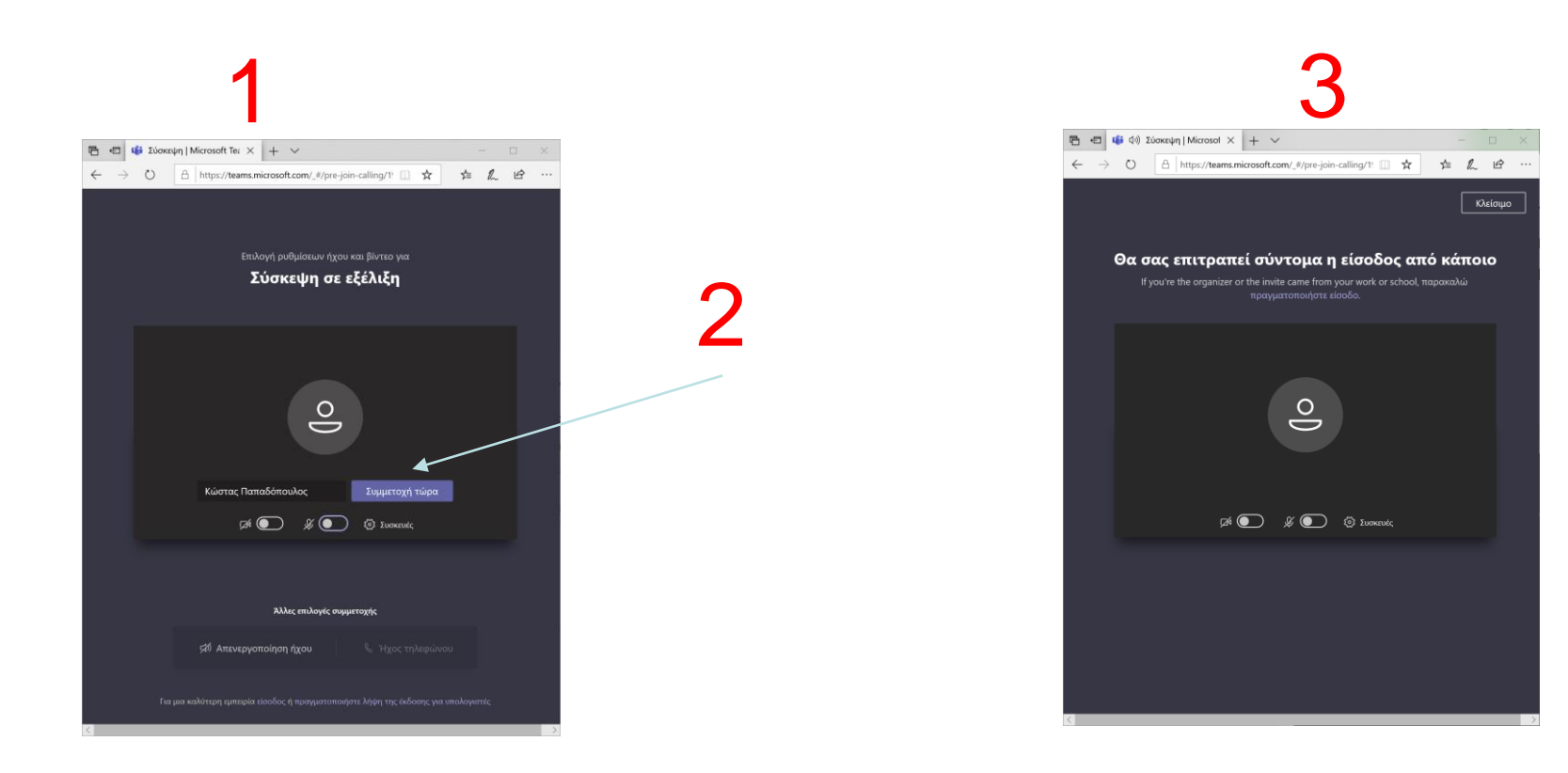

- Πλέον έχετε συνδεθεί στην εικονική αίθουσα εξέτασης και εμφανίζεται το παράθυρο της επόμενης σελίδας, στο οποίο παρουσιάζονται οι υπόλοιποι συμμετέχοντες ή ότι έχει επιλέξει να μοιράζεται μαζί σας ο υπεύθυνος της εξέτασης.
- Επιπλέον έχετε διάφορες επιλογές στο κάτω μέρος της οθόνης σας.

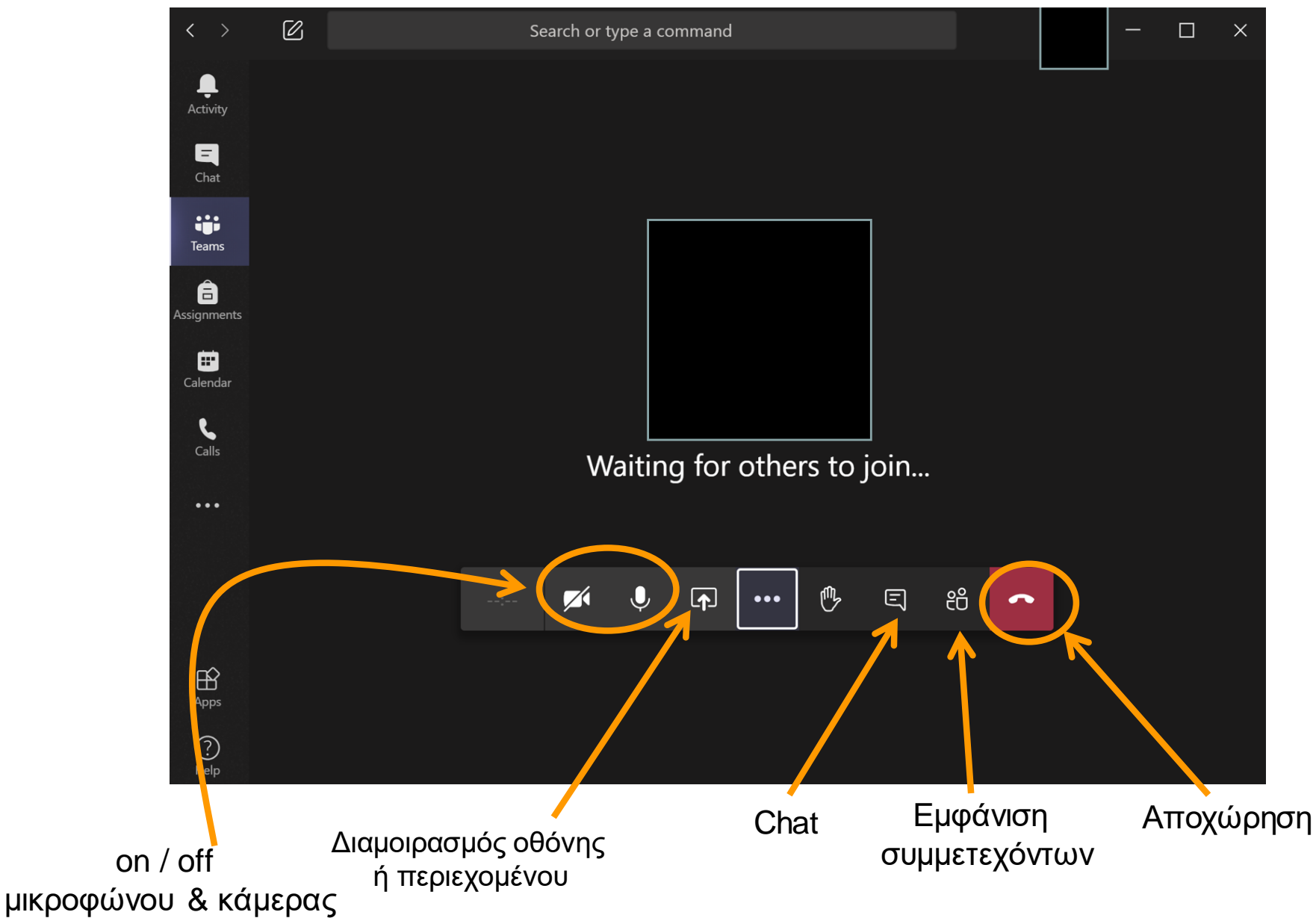

### Συμμετοχή με κινητό τηλέφωνο

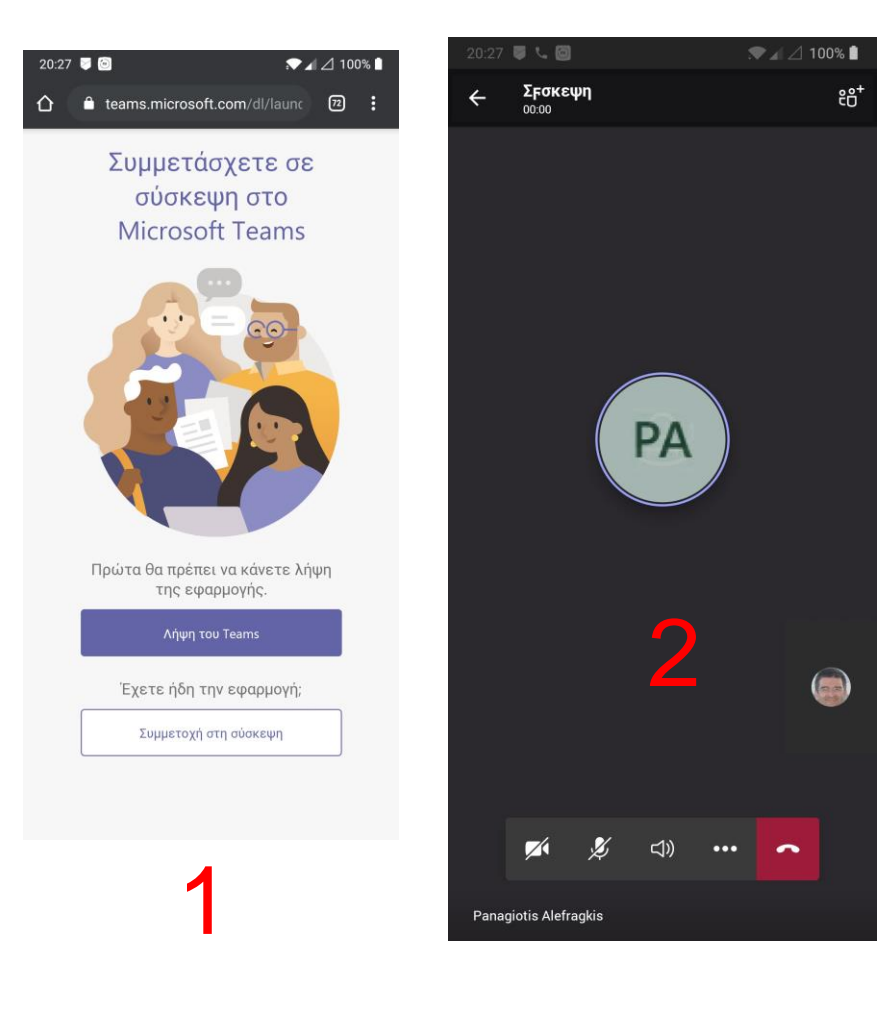

- Αν και για την ταυτοποίηση και την επιτήρηση θα πρέπει να χρησιμοποιηθεί υπολογιστής (desktop ή laptop) σε περίπτωση ανάγκης μπορεί να χρησιμοποιηθεί κινητό τηλέφωνο.
- Εγκαταστήστε δωρεάν στο κινητό τηλέφωνό σας, από το [Google play store](https://play.google.com/store/apps/details?id=com.microsoft.teams&hl=el) ή από το [Αpp store](https://apps.apple.com/us/app/microsoft-teams/id1113153706) την εφαρμογή **Microsoft Teams**.
- **Προσέξτε να έχετε δώσει το πλήρες σας όνομα κατά την εγκατάσταση της εφαρμογής.**
- 1. Για να συμμετέχετε στις εξετάσεις επιλέγετε το σύνδεσμο που σας έδωσε ο καθηγητής στο σύστημα ασύγχρονης τηλεκπαίδευσης και στο παράθυρο του φυλλομετρητή που ανοίγει επιλέγετε «Συμμετοχή στη σύσκεψη».
- 2. Θα σας ανοίξει η εφαρμογή και θα συνδεθείτε στην αίθουσα εξετάσεων**.**

### Συμμετοχή με κινητό τηλέφωνο

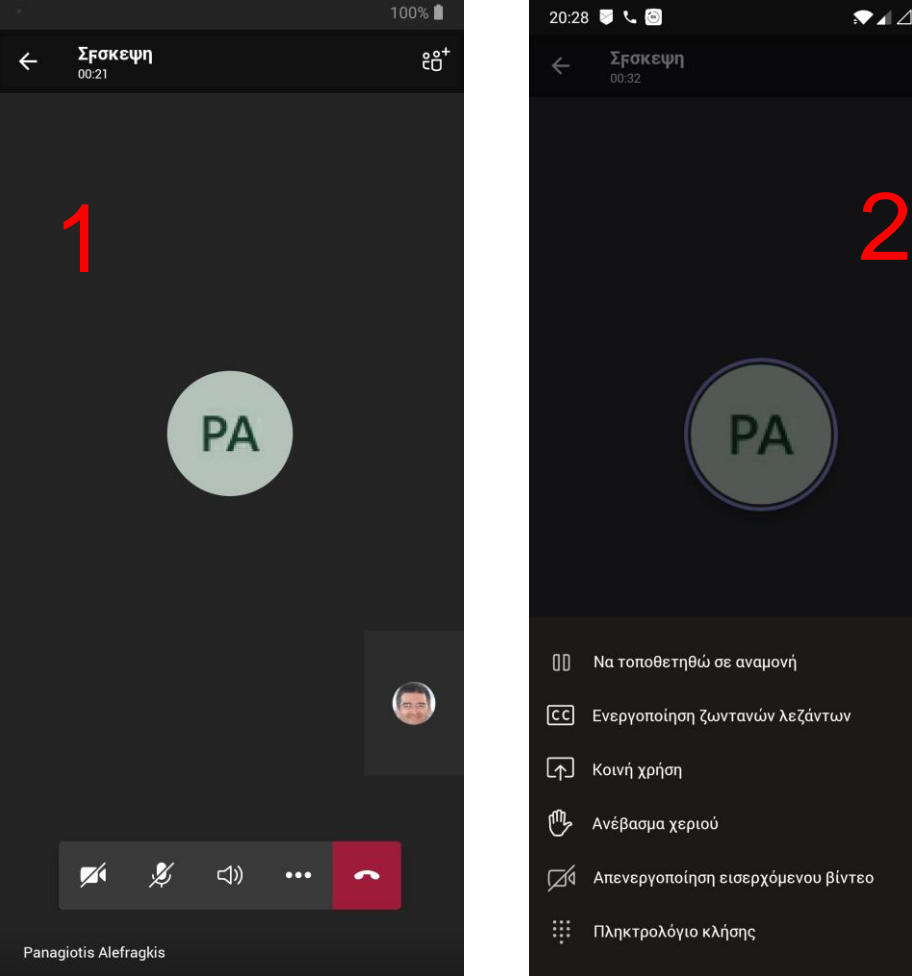

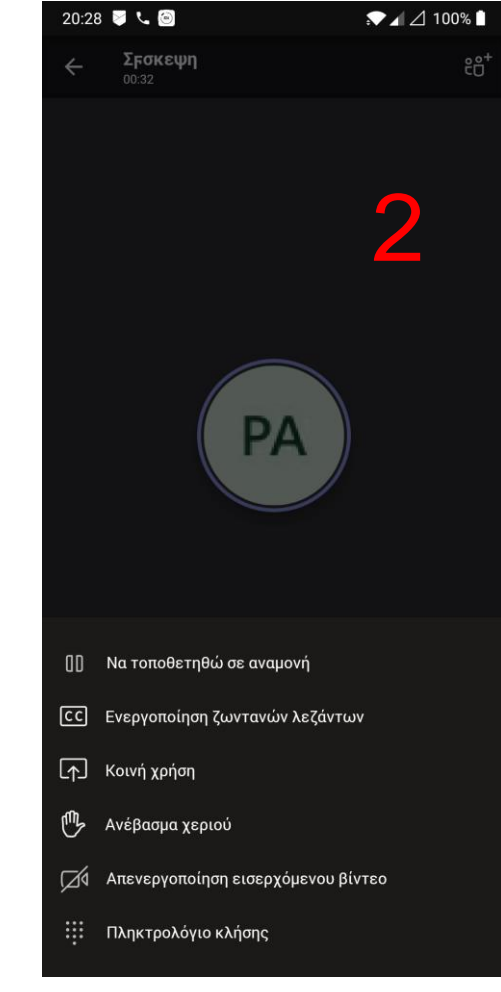

- 1. Στο παράθυρο που προκύπτει στη συνέχεια μπορείτε να επιλέξετε να ενεργοποιήσετε το βίντεο, την κάμερα σας ή να εξέλθετε από την εικονική αίθουσα εξετάσεων.
- 2. Στην επιλογή με τις 3 τελείες έχετε επιπλέον επιλογές όπως διαμοιρασμός της οθόνης σας ή αίτηση να ζητήσετε το λόγο για κάποια απορία.
ΜΕΡΟΣ 3ο Εγκατάσταση επιπλέον λογισμικού στο κινητό

- Αν η εξέταση σας απαιτεί υποβολή χειρόγραφου γραπτού προτείνετε τη χρήση κάποιου από τα παρακάτω προγράμματα
	- **CamScanner**
	- Microsoft Office Lens

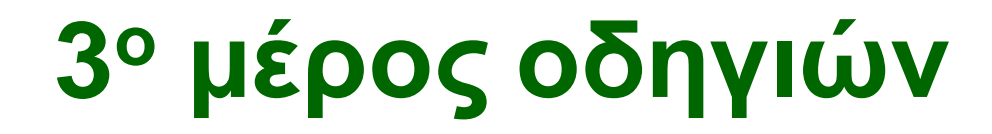

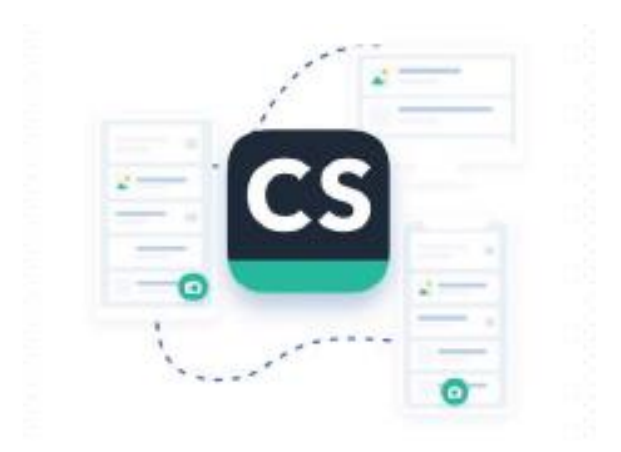

- Εγκαταστήστε δωρεάν στο κινητό τηλέφωνό σας, από το Google play store ή από το Αpp store την εφαρμογή **CamScanner**.
- Εκτελέστε την εφαρμογή και επιλέξτε Use Now.

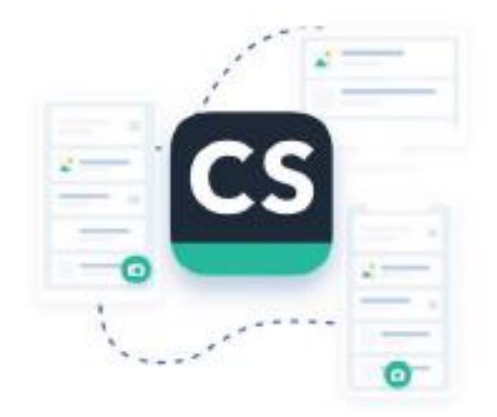

#### Welcome to CamScanner

Scan and manage documents and useful information here, view them whenever you want.

 $+ - - -$ 

 $\circ$ 

ά

Δ

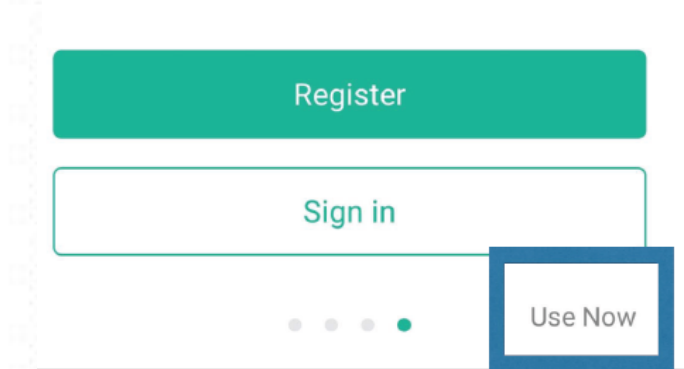

- Ευθυγραμμίστε το τηλέφωνο με την πρώτη σελίδα και πατήστε το εικονίδιο της κάμερας για να την φωτογραφήσετε.
- Η εφαρμογή τότε σας δίνει τη δυνατότητα μετακινώντας τα όρια της εικόνας, να επιλέξετε το τμήμα της εικόνας που επιθυμείτε να σαρωθεί.
- Αφού ολοκληρώσετε την παραπάνω διαδικασία, επιλέγεται Next.
- Η εφαρμογή θα βελτιώσει την ποιότητα της εικόνας σας αυτόματα.
- Στη συνέχεια επιλέγετε το εικονίδιο Save.

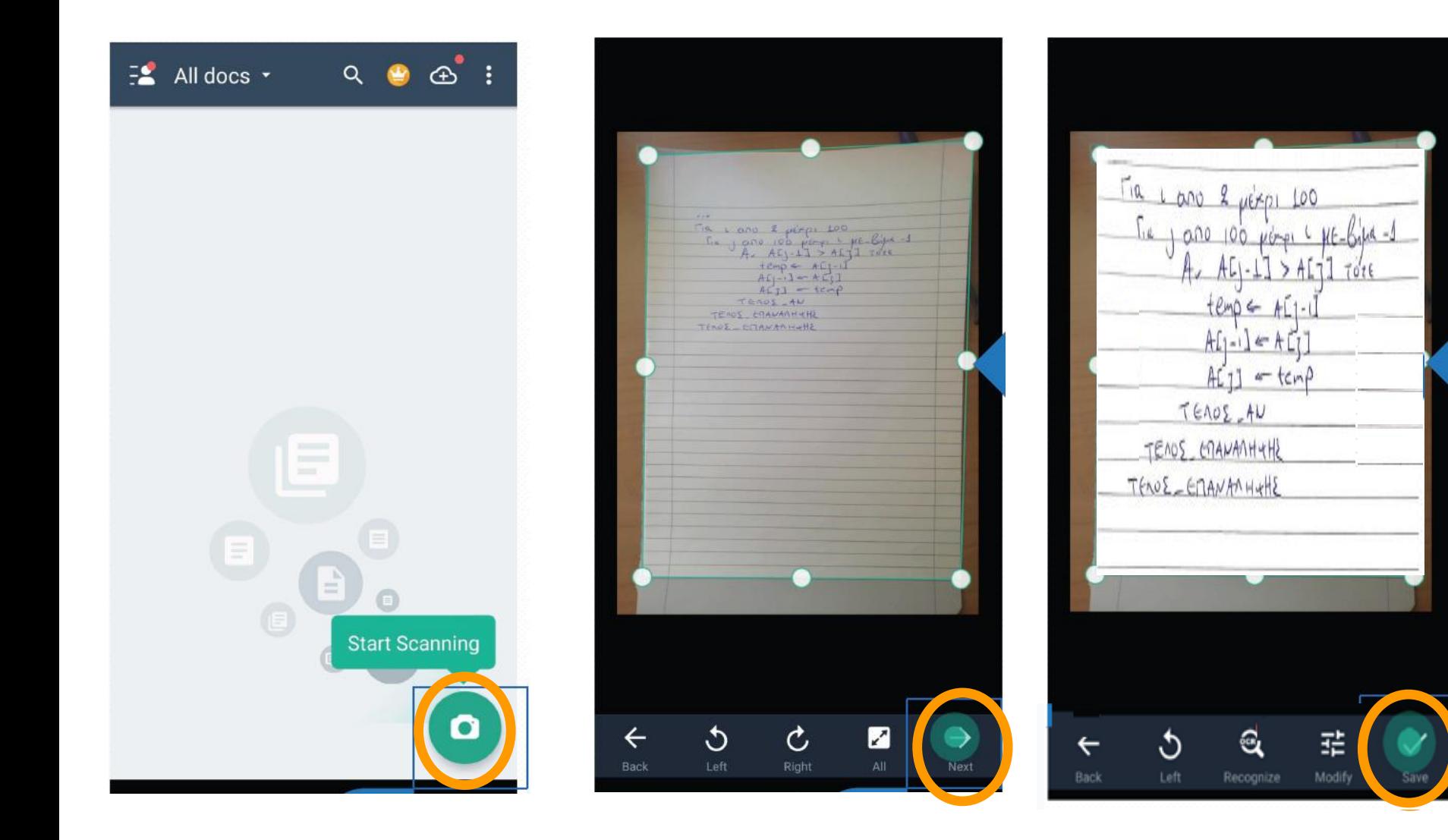

- Για να σαρώσετε τις υπόλοιπες σελίδες του γραπτού σας, πατήστε το εικονίδιο της κάμερας και επαναλάβετε τα προηγούμενα βήματα για όλες τις σελίδες του γραπτού.
- Αφού επιλέξετε το εικονίδιο Save και για την τελευταία σελίδα του γραπτού, πατήστε το εικονίδιο PDF στο πάνω μέρος της οθόνης, ώστε να δημιουργήσετε ένα ενοποιημένο αρχείο PDF για το γραπτό σας που περιλαμβάνει όλες τις σελίδες.
- Το εν λόγω αρχείο αποθηκεύεται στον κατάλογο CamScanner της εσωτερικής μνήμης του τηλεφώνου σας.

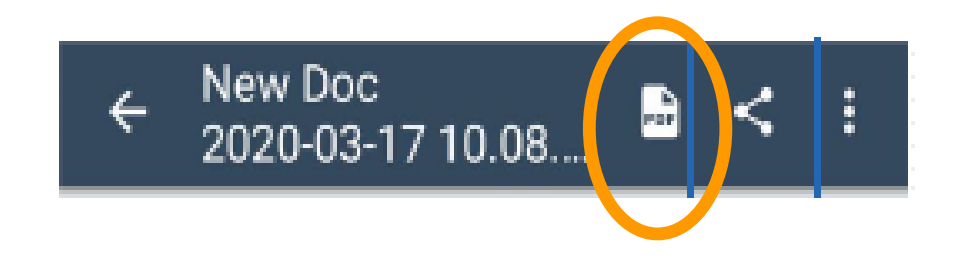

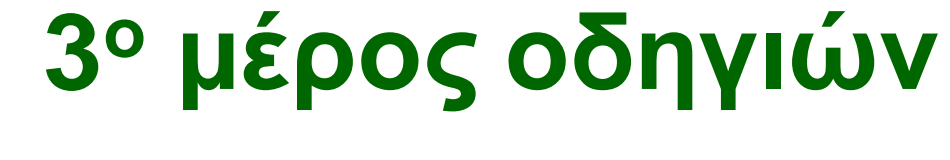

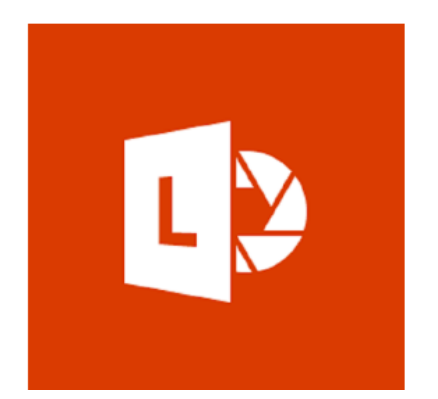

- Εγκαταστήστε δωρεάν στο κινητό τηλέφωνό σας, από το **Google play** store ή από το Αpp store την εφαρμογή **Microsoft Office Lens**.
- H εφαρμογή απαιτεί ύπαρξη λογαριασμού **Microsoft**

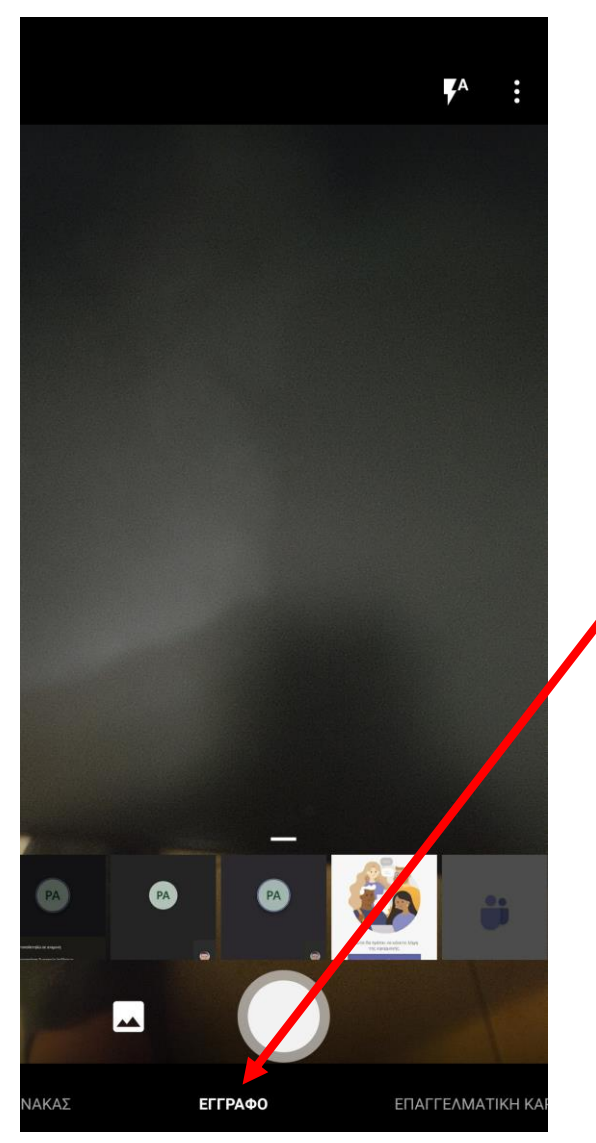

- 1. Εκτελέστε την εφαρμογή
- 2. Επιλέξτε ότι θέλετε να δημιουργήσετε έγγραφο

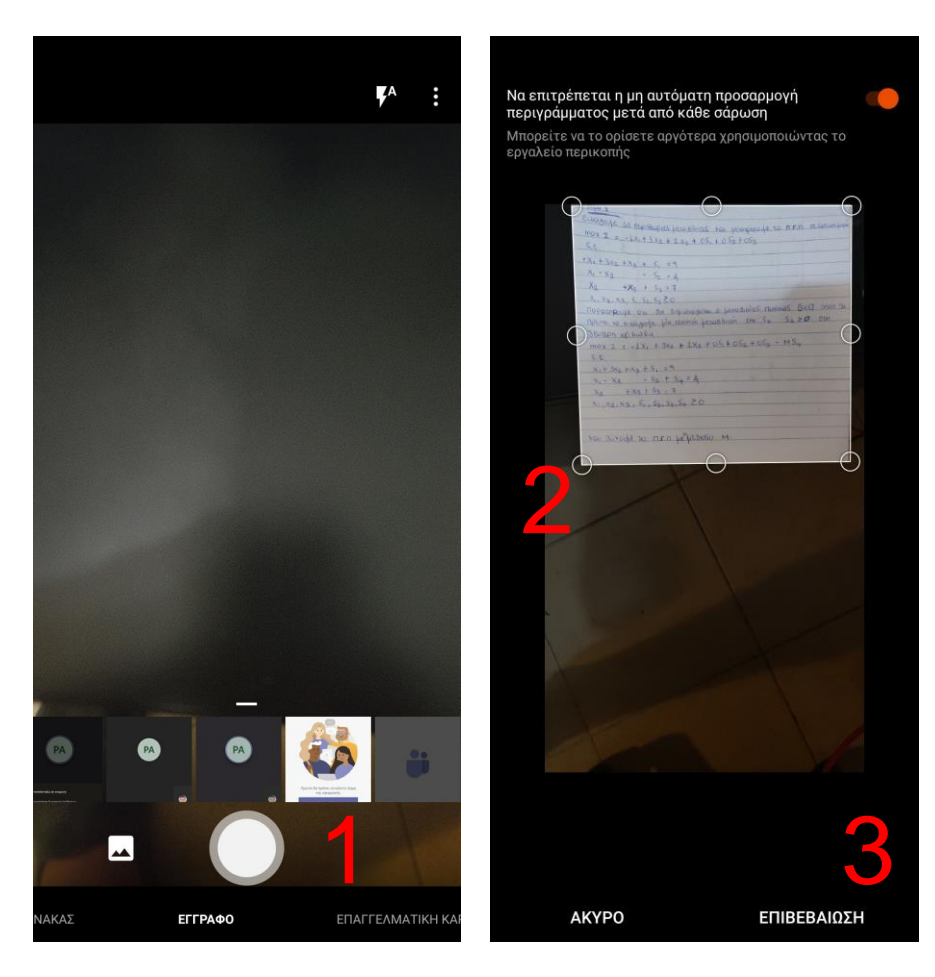

- 1. Ευθυγραμμίστε το τηλέφωνο με την πρώτη σελίδα και πατήστε το εικονίδιο της κάμερας για να την φωτογραφήσετε.
- 2. Η εφαρμογή τότε σας δίνει τη δυνατότητα μετακινώντας τα όρια της εικόνας, να επιλέξετε το τμήμα της εικόνας που επιθυμείτε να σαρωθεί.
- 3. Αφού ολοκληρώσετε την παραπάνω διαδικασία, επιλέγεται Επιβεβαίωση.

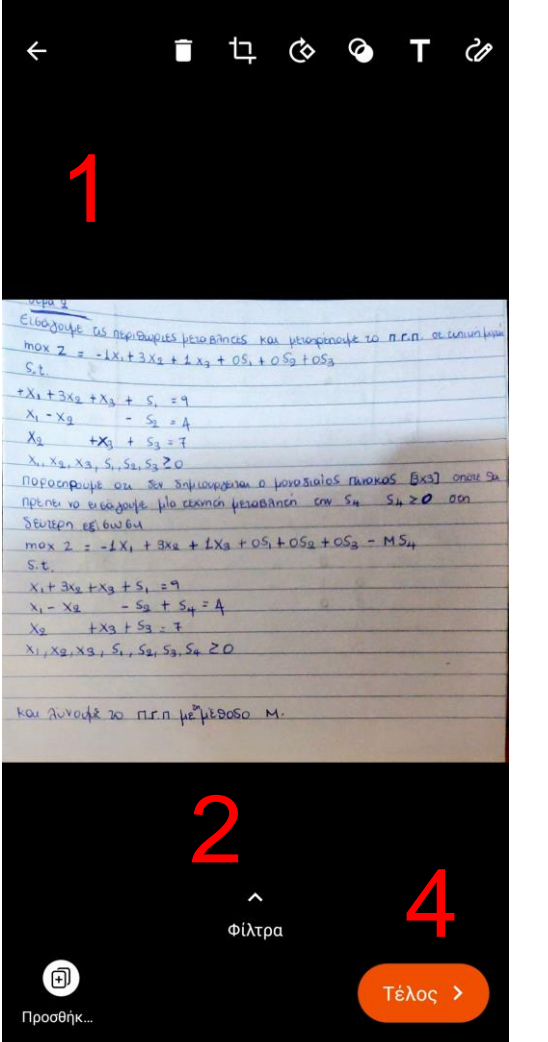

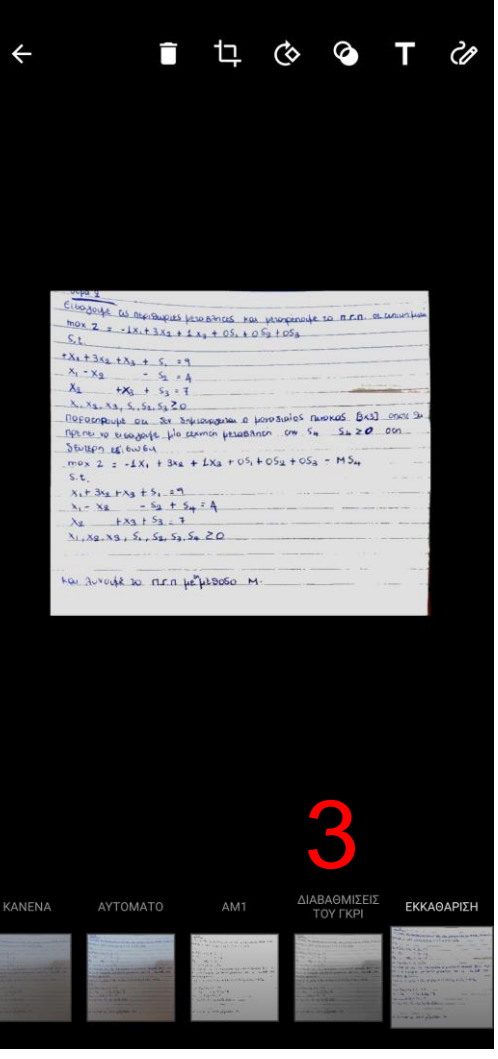

- 1. Η εφαρμογή θα βελτιώσει την ποιότητα της εικόνας σας αυτόματα.
- 2. Προαιρετικά μπορείτε να επιλέξετε τα φίλτρα
- 3. Θα σας δοθούν επιλογές για εφαρμογή κάποιων φίλτρων για καλύτερο αποτέλεσμα. Προτείνονται «Διαβαθμίσεις του γκρι» ή «Εκκαθάριση»
- 4. Αν δεν έχετε άλλες σελίδες επιλέγετε το εικονίδιο Τέλος.

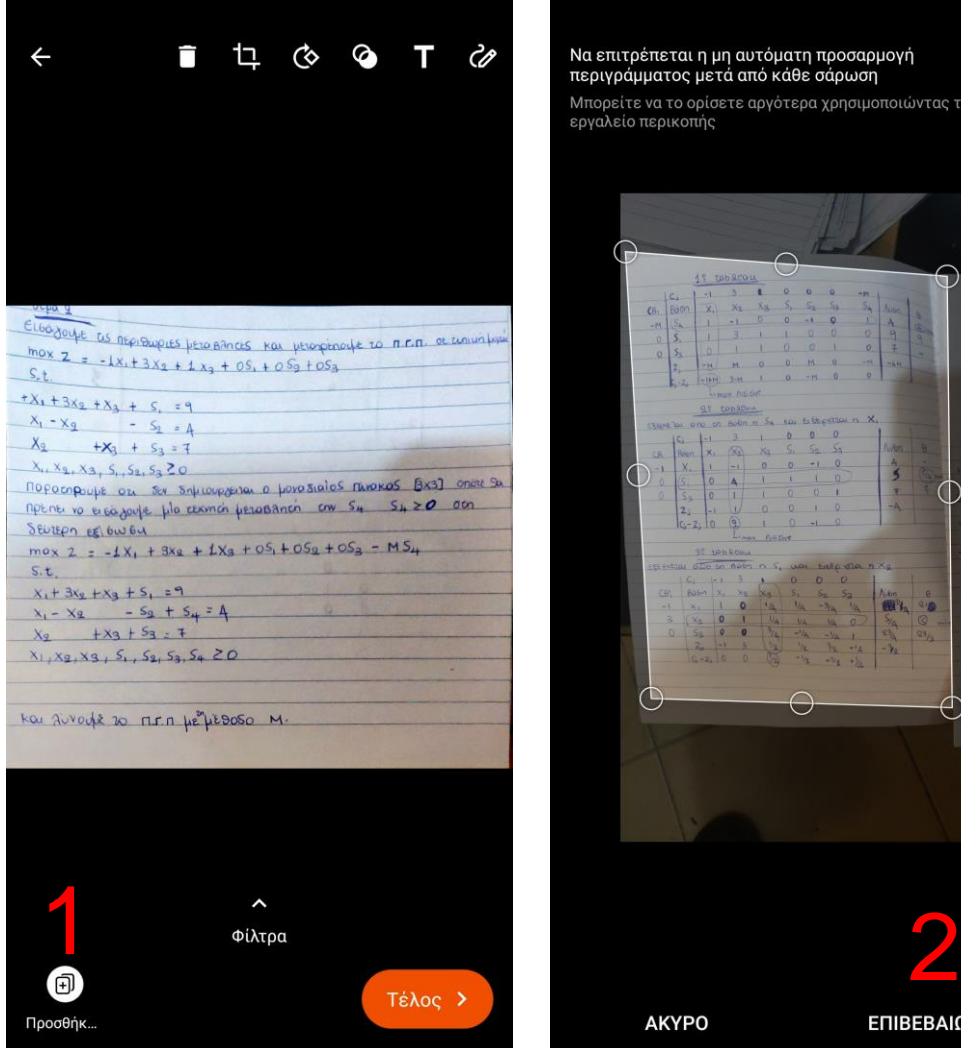

Να επιτρέπεται η μη αυτόματη προσαρμογή τεριγράμματος μετά από κάθε σάρωση

πορείτε να το ορίσετε αργότερα χρησιμοποιώντας το ναλείο περικοπής

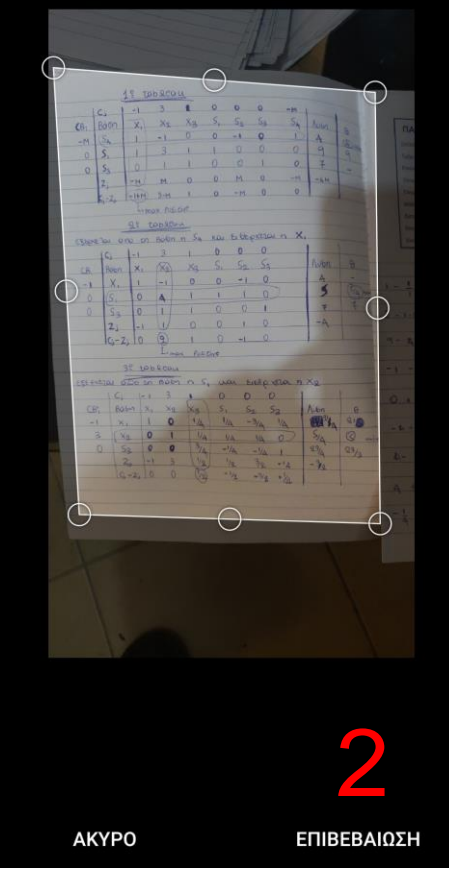

- 1. Αν έχετε και άλλες σελίδες, για να σαρώσετε τις υπόλοιπες σελίδες του γραπτού σας, πατήστε το εικονίδιο Προσθήκη
- 2. Επαναλάβετε τα προηγούμενα βήματα για όλες τις σελίδες του γραπτού.
- 3. Στη συνέχεια επιλέγετε το εικονίδιο Τέλος.

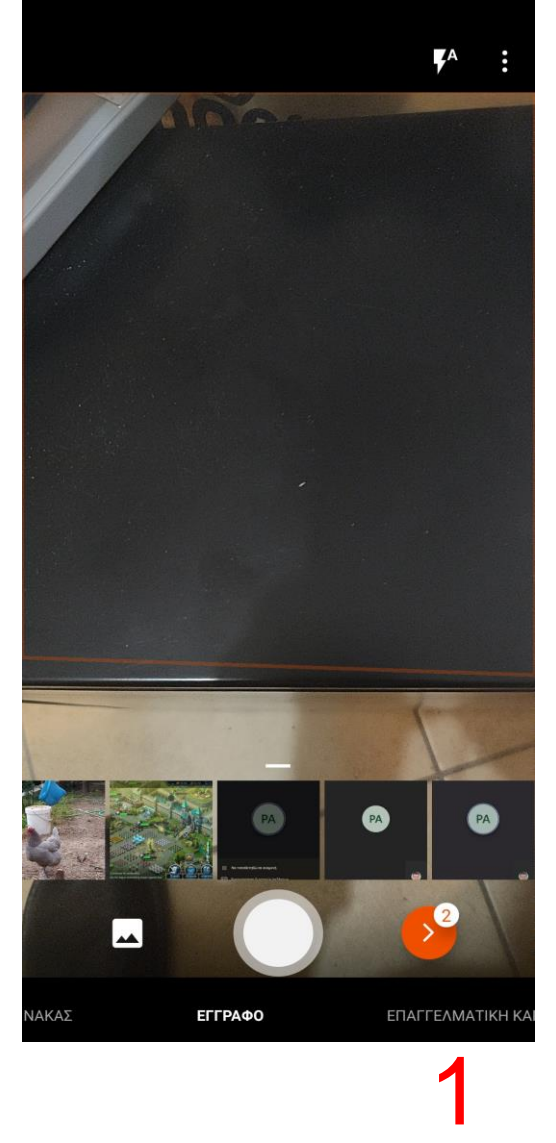

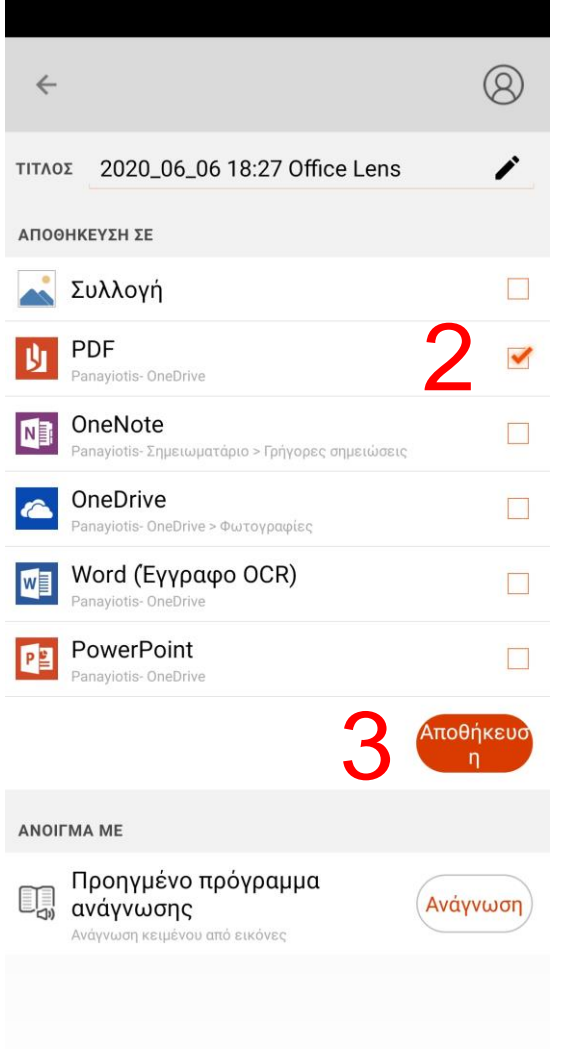

1. Όταν ολοκληρώσετε όλες τις σελίδες επιλέξετε το εικονίδιο με το κόκκινο βέλος που αναφέρει το πλήθος των σελίδων που θα αποθηκευτούν

(Στην περίπτωση μας 2 σελίδες)

- 2. Επιλέξτε την επιλογή PDF, ώστε να δημιουργήσετε ένα ενοποιημένο αρχείο PDF για το γραπτό σας που περιλαμβάνει όλες τις σελίδες.
- 3. Επιλέξτε την επιλογή αποθήκευση. Το αρχείο θα αποθηκευτεί στην εσωτερική μνήμης του τηλεφώνου σας αλλά επιπλέον θα ανέβει και στο OneDrive και θα συγχρονιστεί με τον αντίστοιχο φάκελο στον υπολογιστή σας.

#### ΜΕΡΟΣ 4ο Επιλογή τρόπου εξετάσεων

- Επιλέξτε μία από τις διαδικασία ταυτοποίησης
	- Πριν από την εξέταση
	- Κατά τη διάρκεια της εξέτασης
- Επιλέξτε το σωστό eclass και βάλτε το σύνδεσμο, π.χ :
	- eclass.uop.gr
	- eclass.pat.teiwest.gr
	- openeclass.teimes.gr
- Επιλέξτε τον τρόπο εξέτασης:
	- Ερωτήσεις πολλαπλής επιλογής (ανοικτού/κλειστού τύπου)
	- Θέματα με υποβολή χειρόγραφου γραπτού
	- Προφορική εξέταση
		- Σε εργασία που υπέβαλε
		- Επί του γραπτού
		- Πλήρης εξέταση
	- Συνδυασμό των παραπάνω

# **4 <sup>ο</sup> μέρος οδηγιών**

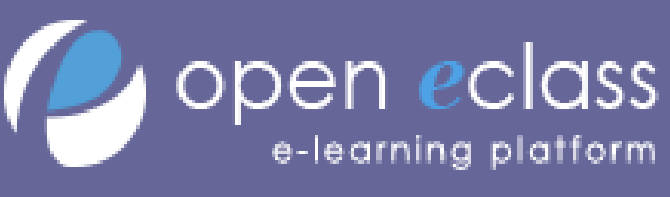

Προσθέστε το σωστό σύνδεσμο

https://eclass.pat.teiwest.gr

#### Διαδικασία Ταυτοποίησης

# Διαδικασία ταυτοποίησης

- Πριν την εξεταστική, ο φοιτητής θα πρέπει να συμπληρώσει την υποχρεωτική ηλεκτρονική δήλωση συμμετοχής που έχει αναρτηθεί σε ειδική εφαρμογή (εφεξής «ειδική εφαρμογή») στην ιστοσελίδα του Ιδρύματος [\(https://gdpr-form.uop.gr\)](https://gdpr-form.uop.gr/).
- Ο φοιτητής στη φόρμα θα πρέπει να έχει επιλέξει το μάθημα ώστε να μπορεί να εξεταστεί
	- Δεν θα έχουν δικαίωμα να εξεταστούν σε μάθημα φοιτητές οι οποίοι δεν θα έχουν επιλέξει το μάθημα αυτό στη συγκεκριμένη φόρμα.
- Θα πρέπει να έχουν υποβάλει ευκρινές ψηφιακό αντίγραφο της φοιτητικής ή αστυνομικής ταυτότητας ή διαβατηρίου ή διπλώματος οδήγησης, στο οποίο θα φαίνεται καθαρά το πρόσωπο του φοιτητή και τα στοιχεία του (ονοματεπώνυμο, αριθμός μητρώου).
- Θα πρέπει κατά τη διάρκεια της εξέτασης να έχουν μαζί τους το ίδιο έγγραφο πιστοποίησης το οποίο θα το επιδείξουν στον καθηγητή/επιτηρητή όταν τους ζητηθεί

# Διαδικασία ταυτοποίησης #1

- Πριν την εξέταση, οι συμμετέχοντες φοιτητές πρέπει να απενεργοποιήσουν τις κάμερές τους.
- Ο υπεύθυνος της εξέτασης του μαθήματος καλεί αλφαβητικά κάθε συμμετέχοντα φοιτητή να ενεργοποιήσει την κάμερά του, ώστε να γίνει η διαδικασία της ταυτοποίησης μέσω της επίδειξης της φοιτητικής του ταυτότητας.
- Μετά την ταυτοποίηση κάθε φοιτητή, αυτός θα πρέπει να απενεργοποιεί την κάμερά του, ώστε να συνεχιστεί η διαδικασία με τον επόμενο φοιτητή.
- Όταν ολοκληρωθεί η ταυτοποίηση όλων, οι συμμετέχοντες φοιτητές ενεργοποιούν τις κάμερες, ώστε να ξεκινήσει η διαδικασία της εξέτασης.

# Διαδικασία ταυτοποίησης #2

- Οι συμμετέχοντες φοιτητές συνδέονται στο σύστημα επιτήρησης με ενεργοποιήμένα τα μικρόφωνα και τις κάμερές τους.
- Ο υπεύθυνος της εξέτασης του μαθήματος τους καλεί αλφαβητικά ώστε να επιβεβαιώσει ότι η εικόνα που λαμβάνει αντιστοιχεί στο φοιτητή.
- Ξεκινάει η διαδικασία της εξέτασης.
- Ο καθηγητής ανακτά το ψηφιακό αντίγραφο του εγγράφου ταυτοποίησης από το σύστημα δήλωσης συμμετοχής στις εξετάσεις και συγκρίνει αν η εικόνα στο έγγραφο αντιστοιχεί στον εξεταζόμενο.
	- Αν υπάρχει αμφιβολία, μπορεί να ζητήσει από τον εξεταζόμενο να αποσυνδεθεί από το χώρο εξετάσεων, και να συνδεθεί σε άλλο σύνδεσμο όπου ατομικά θα δείξει το αντίγραφο της ταυτότητας στην κάμερα μόνο στον καθηγητή / επιτηρητή.

#### Ερωτήσεις πολλαπλής επιλογής (ανοικτού/κλειστού τύπου)

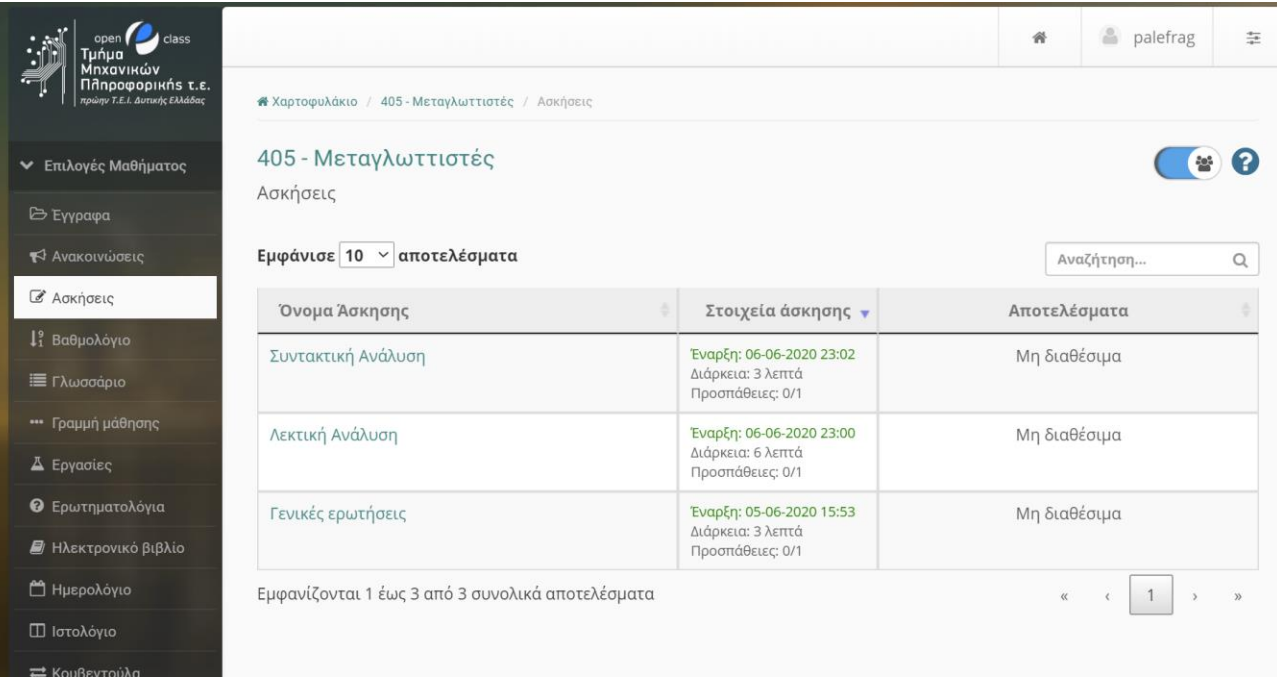

- 1. Επιλέγετε από το μενού τις «Ασκήσεις»
- 2. Η κάθε άσκηση αποτελείτε από ένα σύνολο ερωτήσεων
- 3. Κάθε άσκηση έχει ένα χρονικό όριο και ένα αριθμό προσπαθειών που εμφανίζεται κάτω από το χρονικό διάστημα έναρξης
- 4. Θα πρέπει να απαντήσετε
	- 1. Όσες περισσότερες ερωτήσεις από τις ασκήσεις που σας έχουν ανατεθεί
	- 2. Η κάθε σωστή απάντηση σας δίνει 0.2 βαθμούς
	- 3. Κάθε λάθος απάντηση αφαιρεί 0.1 βαθμούς
	- 4. Δεν παίρνετε βαθμό για ερωτήσεις που δεν απαντήσατε

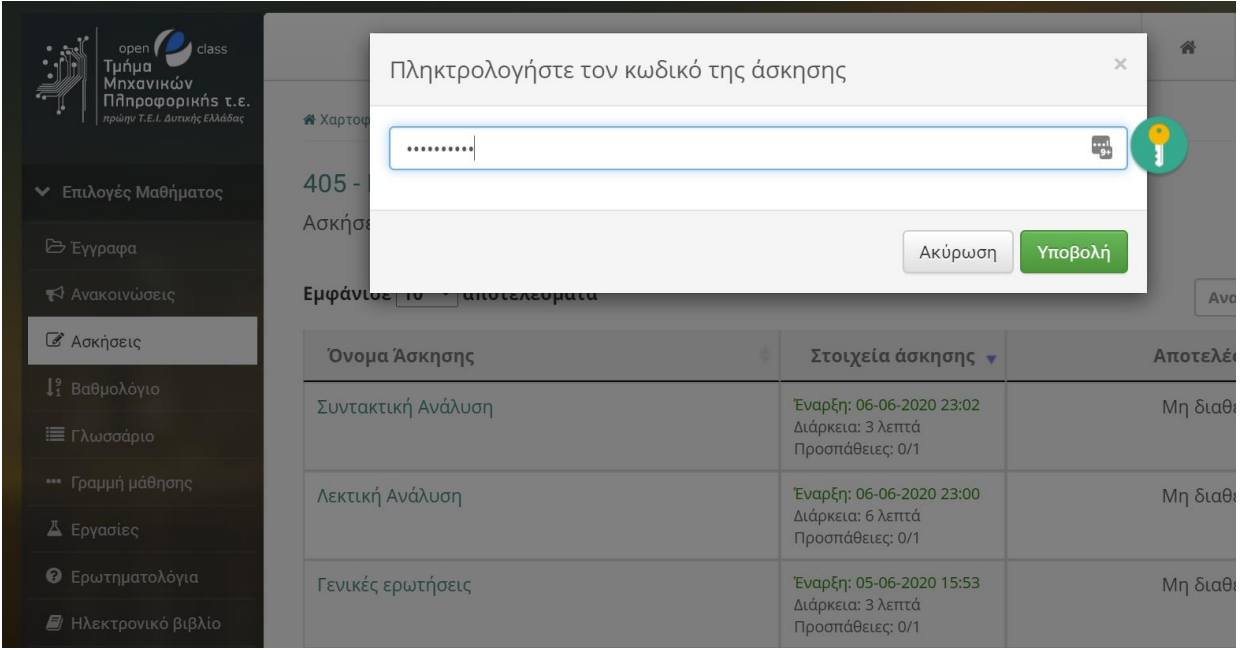

- 1. Κάθε άσκηση έχει έναν κωδικό που θα σας τον ανακοινώσει ο καθηγητής κατά την έναρξη της εξέτασης
- 2. Μπορείτε να προσπαθήσετε να λύσετε τις ασκήσεις με όποια σειρά επιθυμείτε
- 3. Όταν επιλέξετε την άσκηση θα πρέπει να εισάγετε τον κωδικό

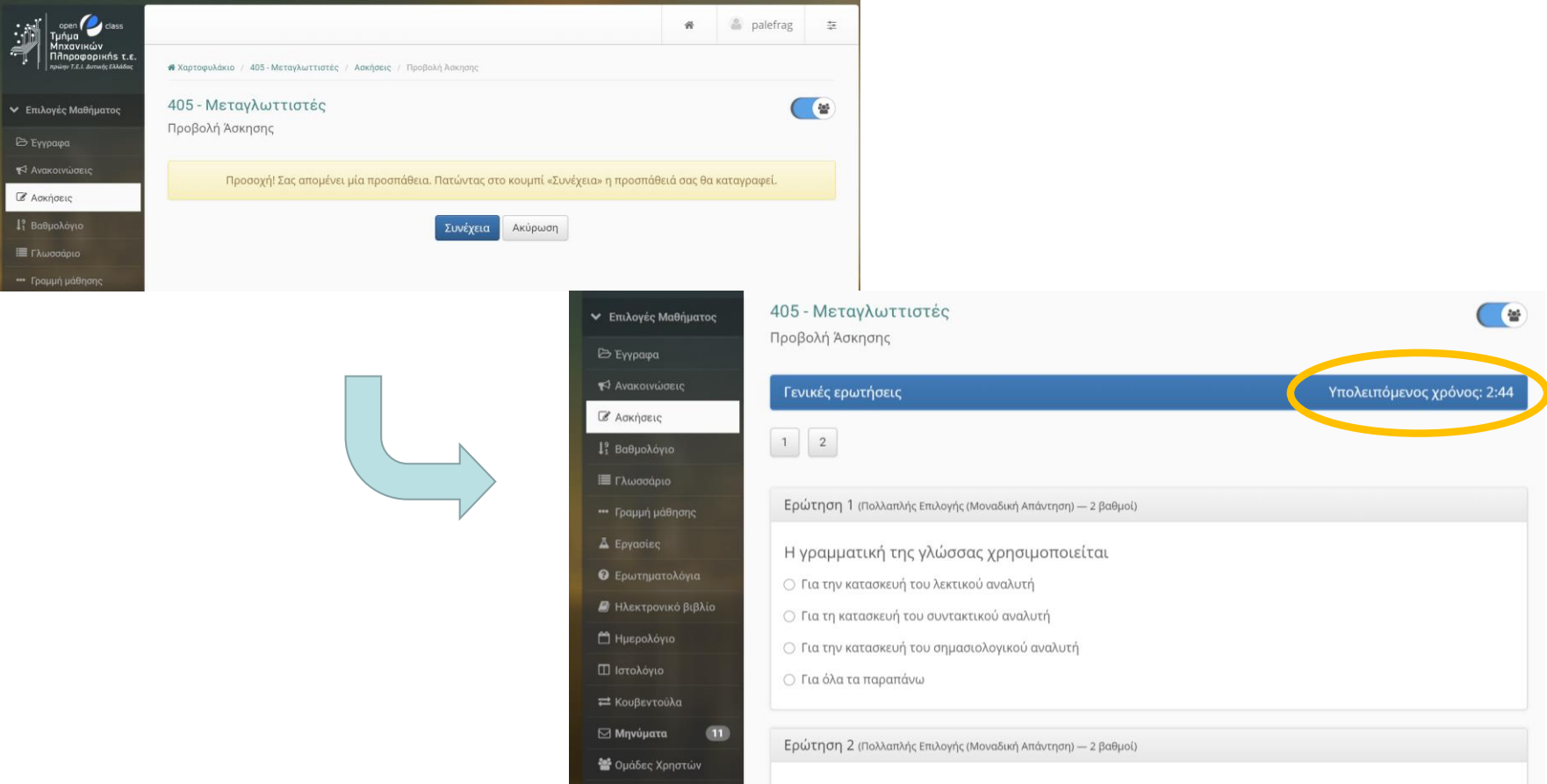

- 1. H κάθε άσκηση έχει μόνο μία προσπάθεια οπότε αν είστε σίγουροι ότι θέλετε να λύσετε την άσκηση επιλέξτε Συνέχεια
- 2. Στις συνέχεια θα σας εμφανιστούν οι ερωτήσεις και ο υπολειπόμενος χρόνος

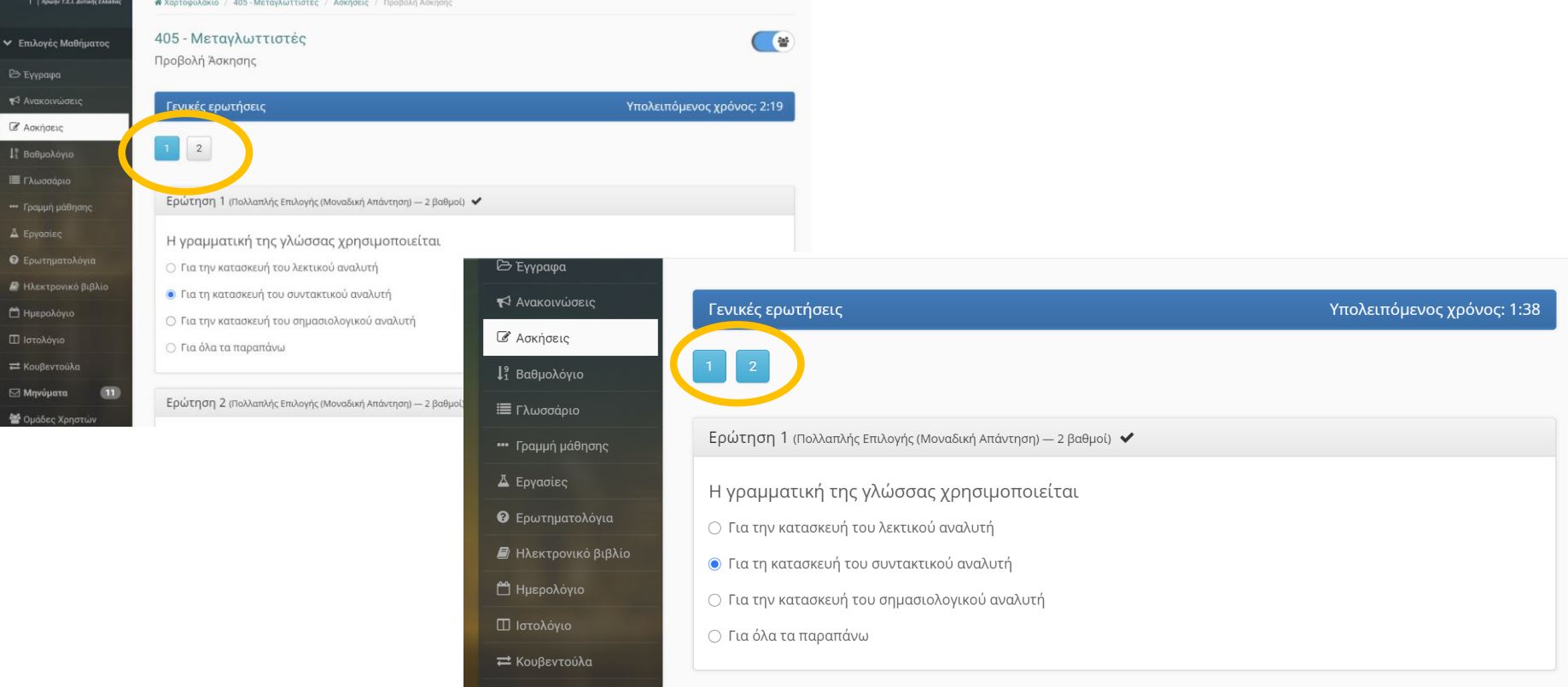

1. Με την επιλογή της απάντησης κάθε ερώτησης εμφανίζονται οι ερωτήσεις που έχουν απαντηθεί στο πάνω μέρος με άλλο χρώμα

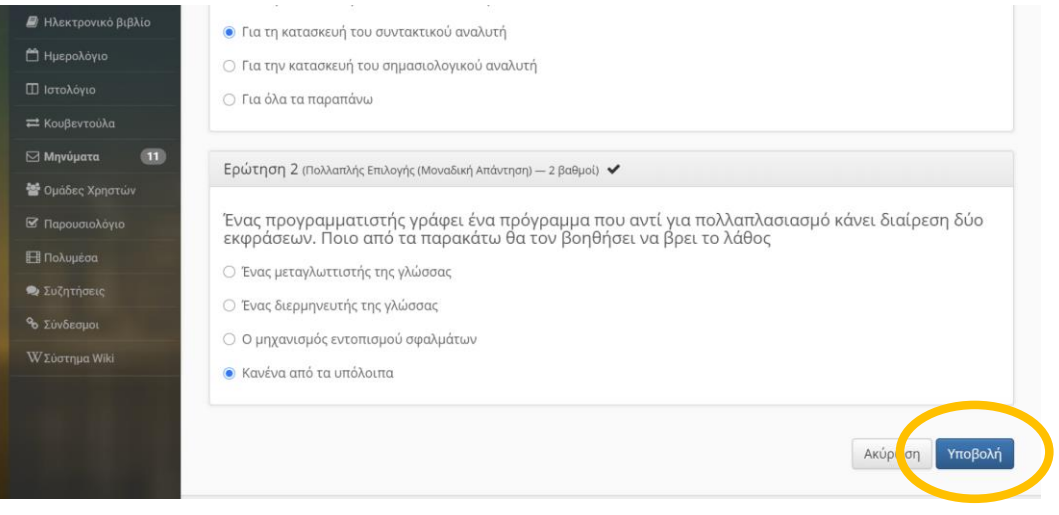

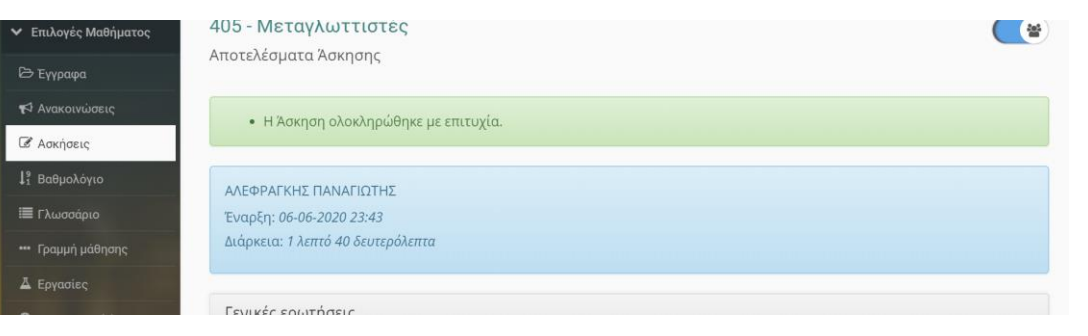

- 1. Με την ολοκλήρωση όλων των απαντήσεων επιλέγεται Υποβολή
	- Αν δεν έχετε απαντήσει όλες τις ερωτήσεις θα σας βγάλει μήνυμα που θα μπορείτε να επιλέξετε αν θα επιστρέψετε στις ερωτήσεις ή αν θέλετε να κάνετε οριστική υποβολή
- 2. Σας εμφανίζει μήνυμα ολοκλήρωσης
- 3. Μπορείτε τώρα να συνεχίσετε με την επίλυση των άλλων ασκήσεων που σας έχουν ανατεθεί

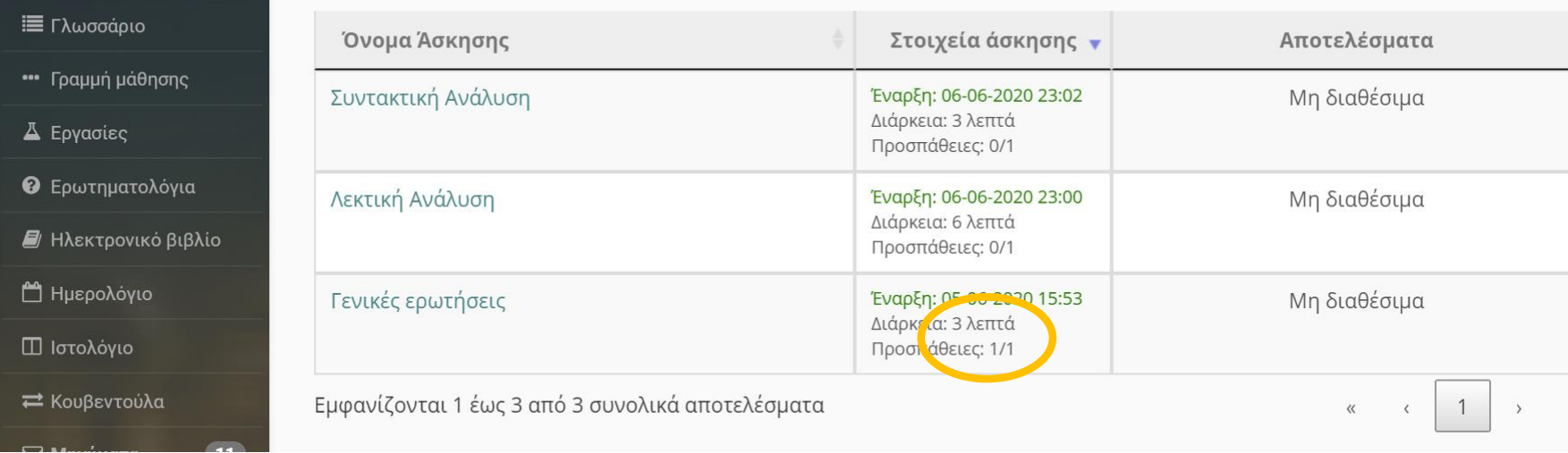

1. Μπορείτε τώρα να συνεχίσετε με την επίλυση των άλλων ασκήσεων που σας έχουν ανατεθεί

Ανάθεση κοινών θεμάτων με ανέβασμα χειρόγραφων γραπτών

# Ανάθεση θεμάτων με ανέβασμα χειρόγραφων γραπτών

Εφόσον έχετε δηλώσει συμμετοχή στην εξέταση και έχετε εγγραφεί στην ιστοσελίδα «ΕΞΕΤΑΣΗ ΤΙΤΛΟΣ ΜΑΘΗΜΑΤΟΣ» της πλατφόρμας eclass (https://eclass.pat.teiwest.gr/ eclass/courses/xxxxxx), αποκτήστε πρόσβαση σε αυτή με τους κωδικούς εισόδου που διαθέτετε για την πλατφόρμα και επιλέξτε το εργαλείο «Εργασίες».

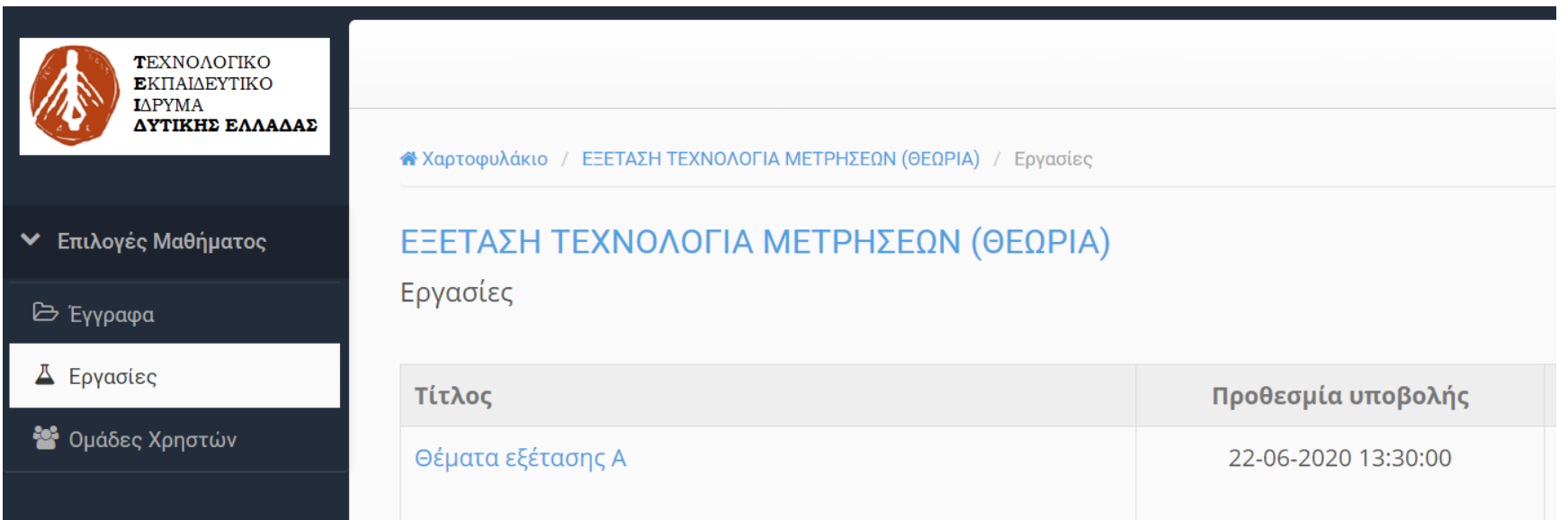

# Ανάθεση θεμάτων εξέτασης

Επιλέξτε την κατηγορία θεμάτων (π.χ. Α ή Β ή ...), ανάλογα με τον αριθμό μητρώου σας σύμφωνα με τις οδηγίες που παρέχονται στην περιγραφή κάθε κατηγορίας θεμάτων.

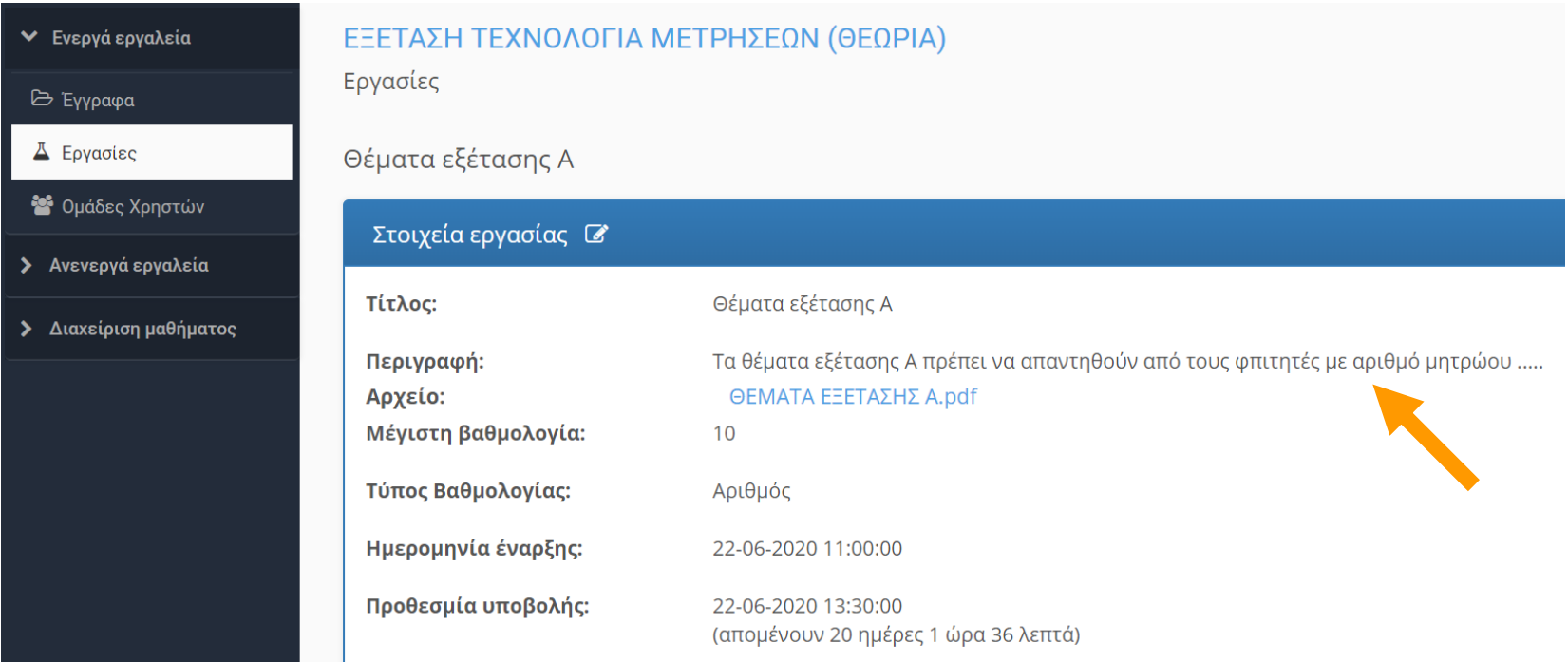

# Ανάθεση θεμάτων εξέτασης

Αφού επιλέξτε τη σωστή κατηγορία θεμάτων (π.χ. ΘΕΜΑΤΑ ΕΞΕΤΑΣΗΣ Α.pdf), κατεβάστε και αποθηκεύστε τοπικά στον υπολογιστή σας το αρχείο των εκφωνήσεων των θεμάτων.

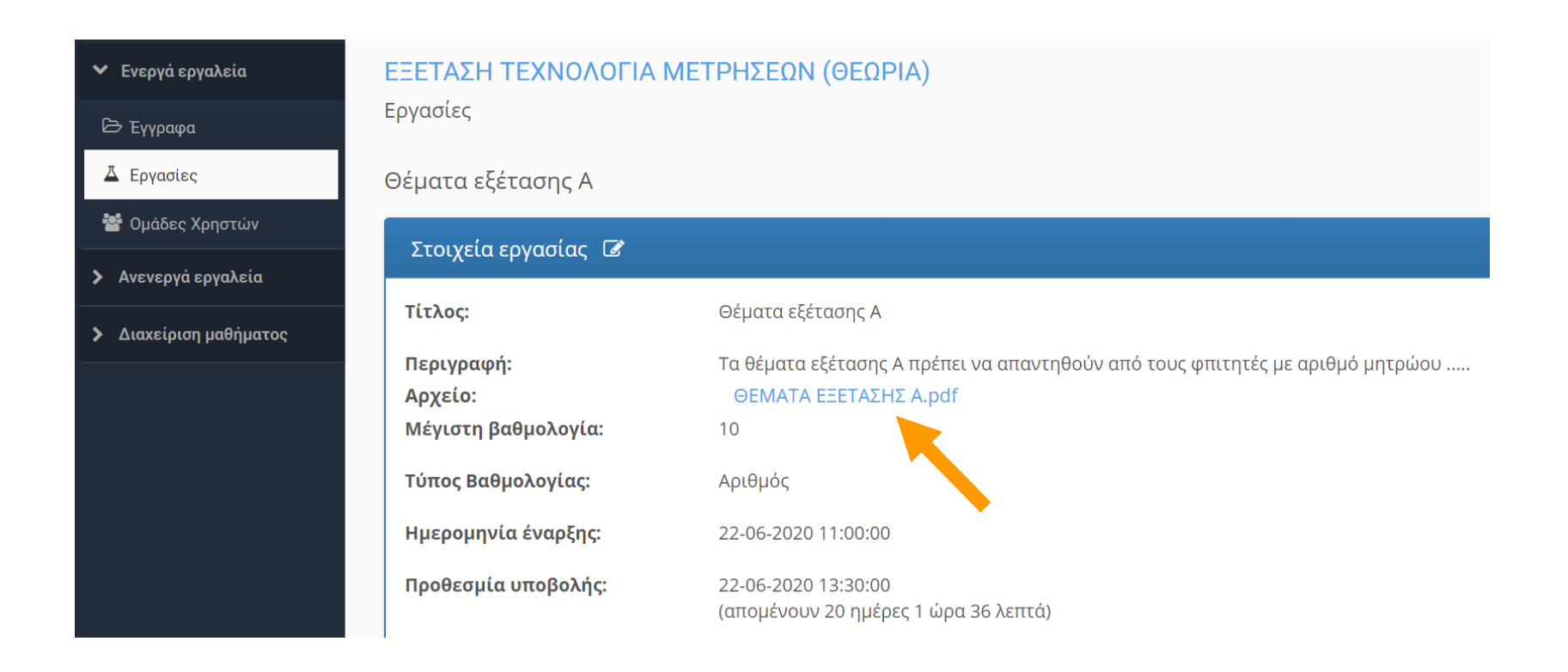

# Απαντήσεις θεμάτων εξέτασης

- Απαντήστε τα θέματα της εξέτασης χειρόγραφα σε κόλλες αναφοράς ή κόλλες χαρτιού A4.
- Θα πρέπει στην πρώτη σελίδα των απαντήσεων να γράψετε ευκρινώς: **Επώνυμο, Όνομα, Όνομα πατέρα, Αριθμό μητρώου και εξάμηνο φοίτησης**.
- Στο πάνω μέρος των υπόλοιπων σελίδων πρέπει να γράψετε το Επώνυμο και το Όνομά σας.
- Όταν ολοκληρώσετε τις απαντήσεις (χρονικό όριο έως 2 ώρες από την απόκτηση πρόσβασης στις εκφωνήσεις των θεμάτων), χρησιμοποιήστε το κινητό σας τηλέφωνο και κάποια από τις εφαρμογές σάρωσης (π.χ. **Camscanner**), ώστε να φωτογραφήσετε τις απαντήσεις σας και ώστε να παραχθεί ένα ενοποιημένο αρχείο PDF που περιλαμβάνει τις απαντήσεις για όλες τις ερωτήσεις.

# Υποβολή απαντήσεων εξέτασης

- Στη συνέχεια, αποκτήσετε πρόσβαση στο εργαλείο «Εργασίες» της ιστοσελίδας του μαθήματος στην πλατφόρμα eclass με το κινητό σας και να ανεβάσετε το γραπτό σας, επιλέγοντας (Choose File) το αρχείο PDF που δημιουργήσατε.
- Έχετε επίσης τη δυνατότητα να μεταφέρετε (π.χ. μέσω καλωδίου usb ή μέσω e-mail) το αρχείο στον υπολογιστή σας, ώστε να το ανεβάσετε από τον υπολογιστή σας.
- Η διαδικασία ανάρτησης και υποβολής του αρχείου των απαντήσεων, παρουσιάζεται στην επόμενη σελίδα.

# Υποβολή απαντήσεων εξέτασης

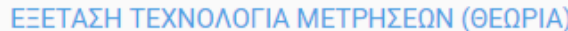

Εργασίες

► Επιλογές Μαθήματος

**B** Έγγραφα

Δ Εργασίες

<sup>2</sup> Ομάδες Χρηστών

#### Θέματα εξέτασης Α

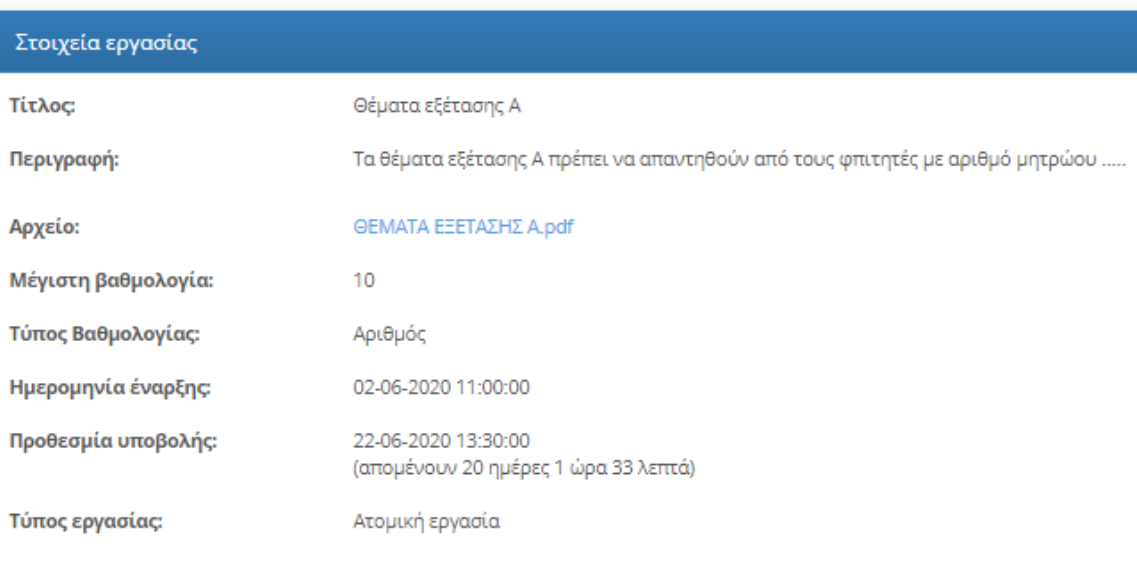

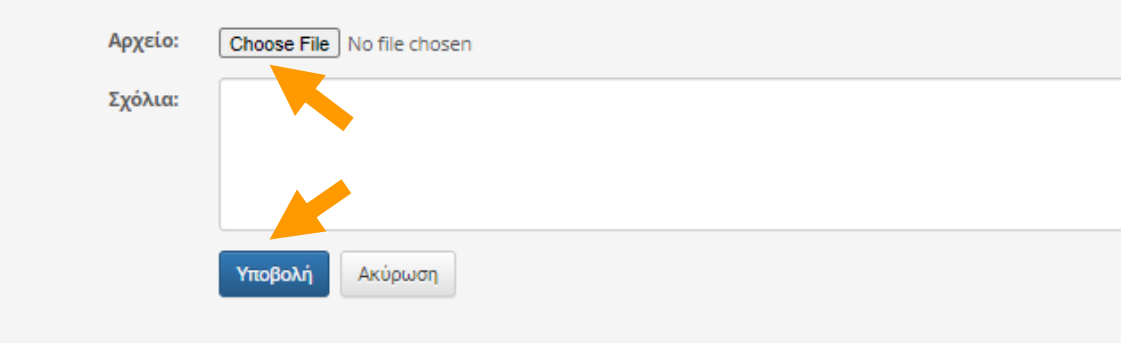

#### Προφορική εξέταση

# Προφορική εξέταση

- 1. Ανακοινώνετε στο eclass το πρόγραμμα εξετάσεων
- 2. Λαμβάνετε σύνδεσμο από τον καθηγητή στο eclass για τον τρόπο σύνδεσης
- 3. Συνδέεστε στο σύστημα που σας έχει υποδείξει ο καθηγητής σας το αργότερο 5 λεπτά πριν τον προκαθορισμένο χρόνο
- 4. Απαγορεύεται κάθε καταγραφή της διαδικασίας
- 5. Η κάθε ερώτηση απευθύνονται σε συγκεκριμένο φοιτητή οπότε οι υπόλοιποι δεν πρέπει να απαντήσουν

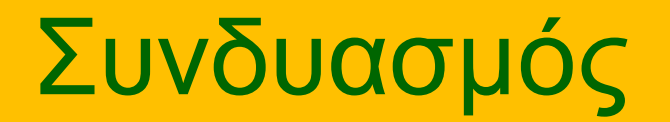

# Διαδικασία εξέτασης

- 1. Ανακοινώνετε στο eclass το πρόγραμμα εξετάσεων
- 2. Συνδέεστε στο eclass τον προκαθορισμένο χρόνο και αφού πιστοποιηθείτε απαντάτε το 1<sup>ο</sup> μέρος της εξέτασης
- 3. Στο 2° μέρος ο καθηγητής σας αναθέτει θέματα ανάπτυξης με υποβολή ψηφιακού αντίγραφου χειρόγραφου γραπτού
- 4. Για όσους φοιτητές αποκτήσουν προβιβάσιμο βαθμό, σε άλλη ημερομηνία που θα ανακοινωθεί, συνδέεστε στο σύστημα τηλεδιάσκεψης που σας έχει υποδείξει ο καθηγητής σας το αργότερο 5 λεπτά πριν τον προκαθορισμένο χρόνο ώστε να είναι όλοι διαθέσιμοι όταν ξεκινήσει η εξέταση. Θα συνδεθείτε σε ομάδες των 5 φοιτητών.
- 5. Αν δεν συνδεθείτε και εξεταστείτε επιτυχώς δεν θα υποβληθεί προβιβάσιμος βαθμός στο σύστημα της γραμματείας
### 1 <sup>ο</sup> μέρος – Ερωτήσεις πολλαπλής επιλογής

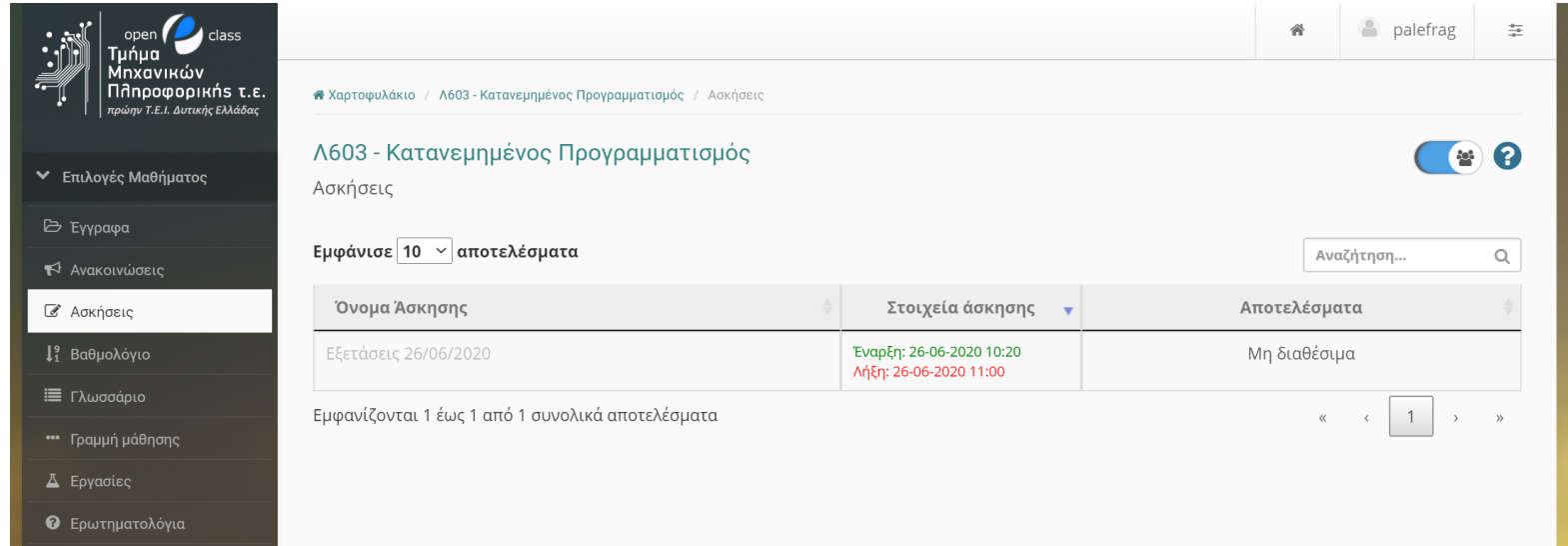

- 1. Επιλέγετε από το μενού τις «Ασκήσεις»
- 2. Η άσκηση αποτελείται από ερωτήσεις πολλαπλής επιλογής
	- 1. Θα πρέπει να απαντήσετε 30 ερωτήσεις
	- 2. Η κάθε σωστή απάντηση σας δίνει 0.2 βαθμούς
	- 3. Κάθε λάθος απάντηση αφαιρεί 0.1 βαθμούς
	- 4. Δεν παίρνετε βαθμό για ερωτήσεις που δεν απαντήσετε
- 3. Η διάρκεια τη εξέτασης είναι 40 λεπτά

## 2 <sup>ο</sup> μέρος - Ανάθεση θεμάτων με ανέβασμα χειρόγραφων γραπτών

- 1. Επιλέξτε από το μενού τις «Εργασίες».
- 2. Επιλέγετε το θέμα που θα σας εμφανιστεί.

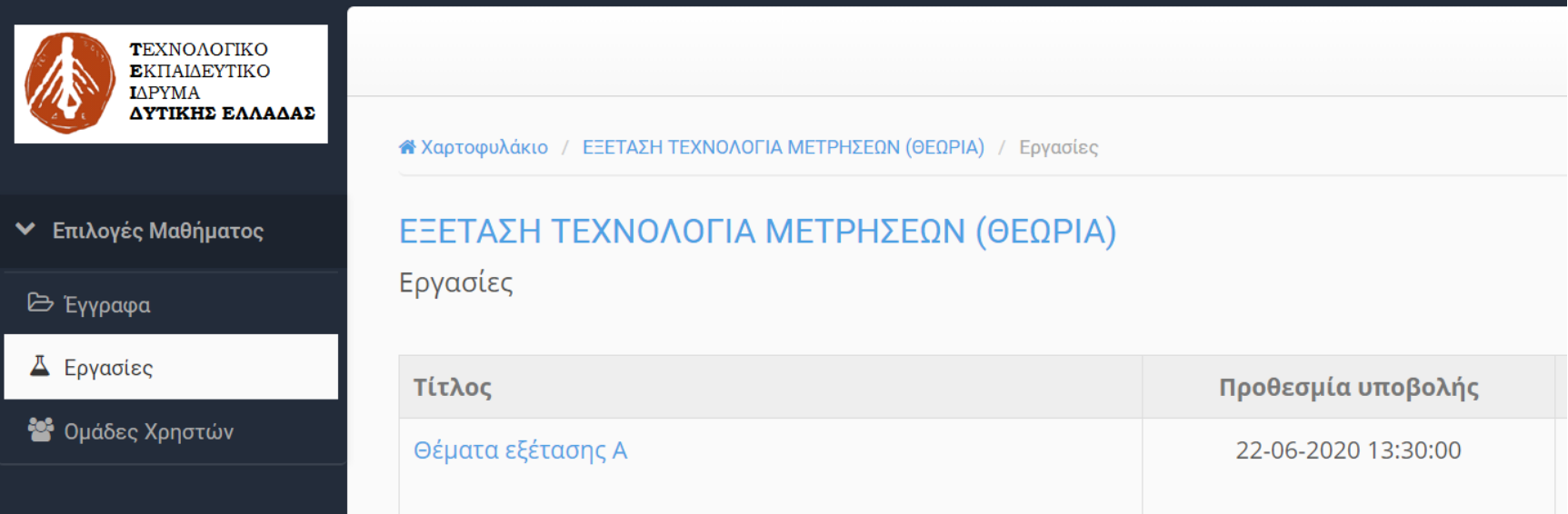

## Ανάθεση θεμάτων εξέτασης

Αφού επιλέξτε τη σωστή κατηγορία θεμάτων (π.χ. ΘΕΜΑΤΑ ΕΞΕΤΑΣΗΣ Α.pdf), κατεβάστε και αποθηκεύστε τοπικά στον υπολογιστή σας το αρχείο των εκφωνήσεων των θεμάτων ώστε και αν διακοπεί η σύνδεση να μπορείτε να βλέπετε.

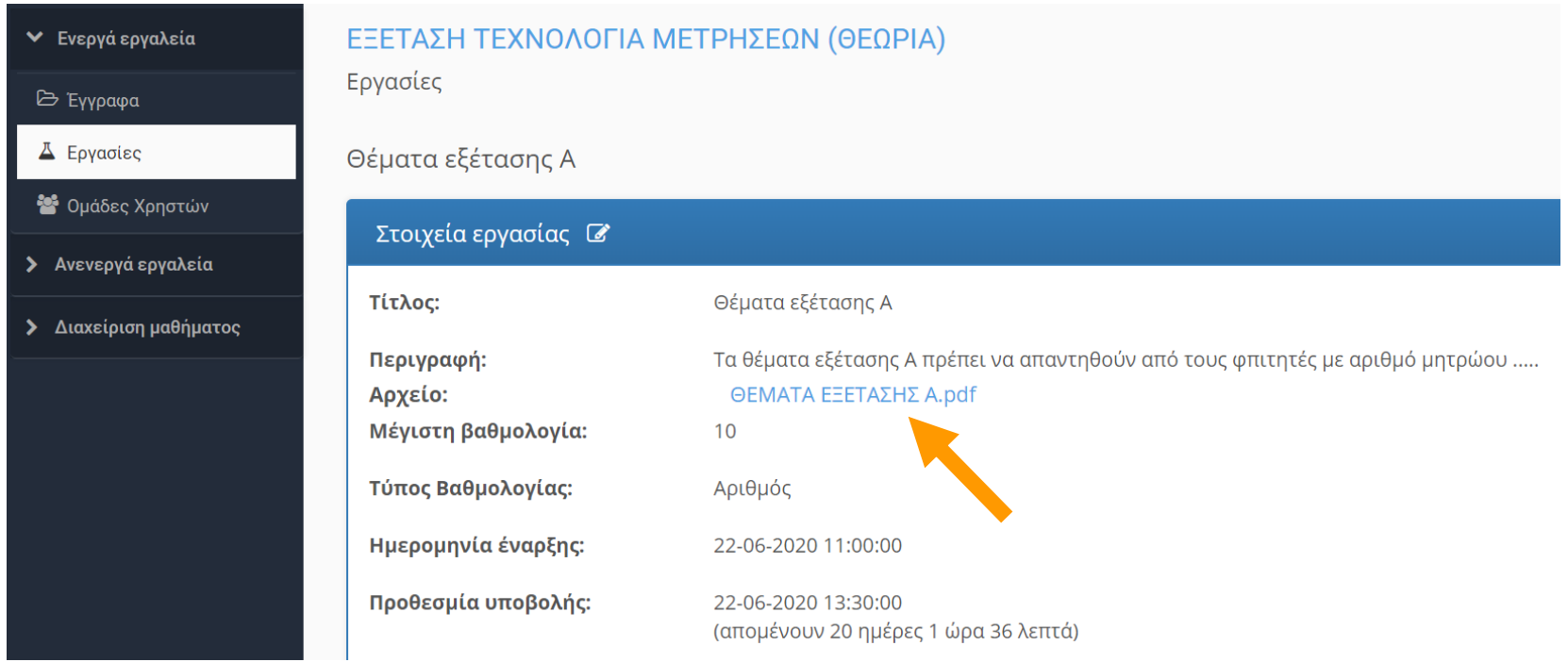

# Απαντήσεις θεμάτων εξέτασης

- Απαντήστε τα θέματα της εξέτασης χειρόγραφα σε κόλλες αναφοράς ή κόλλες χαρτιού A4.
- Θα πρέπει στην πρώτη σελίδα των απαντήσεων να γράψετε ευκρινώς: **Επώνυμο, Όνομα, Όνομα πατέρα, Αριθμό μητρώου και εξάμηνο φοίτησης**.
- Στο πάνω μέρος των υπόλοιπων σελίδων πρέπει να γράψετε το Επώνυμο και το Όνομά σας.
- Όταν ολοκληρώσετε τις απαντήσεις (χρονικό όριο που θα σας δώσει ο εξεταστής, από την απόκτηση πρόσβασης στις εκφωνήσεις των θεμάτων), χρησιμοποιήστε το κινητό σας τηλέφωνο και κάποια από τις εφαρμογές σάρωσης (π.χ. **CamScanner**), ώστε να φωτογραφήσετε τις απαντήσεις σας και ώστε να παραχθεί ένα ενοποιημένο αρχείο PDF που περιλαμβάνει τις απαντήσεις για όλες τις ερωτήσεις.

## Υποβολή απαντήσεων εξέτασης

- Στη συνέχεια, αποκτήσετε πρόσβαση στο εργαλείο «Εργασίες» της ιστοσελίδας του μαθήματος στην πλατφόρμα eclass με το κινητό σας και να ανεβάσετε το γραπτό σας, επιλέγοντας (Choose File) το αρχείο PDF που δημιουργήσατε.
- Έχετε επίσης τη δυνατότητα να μεταφέρεται (π.χ. μέσω καλωδίου usb ή μέσω e-mail) το αρχείο στον υπολογιστή σας, ώστε να το ανεβάσετε από τον υπολογιστή σας.
- Η διαδικασία ανάρτησης και υποβολής του αρχείου των απαντήσεων, παρουσιάζεται στην επόμενη σελίδα.

## Υποβολή απαντήσεων εξέτασης

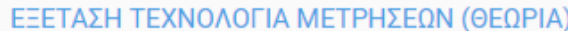

Εργασίες

► Επιλογές Μαθήματος

**B** Έγγραφα

Δ Εργασίες

<sup>2</sup> Ομάδες Χρηστών

#### Θέματα εξέτασης Α

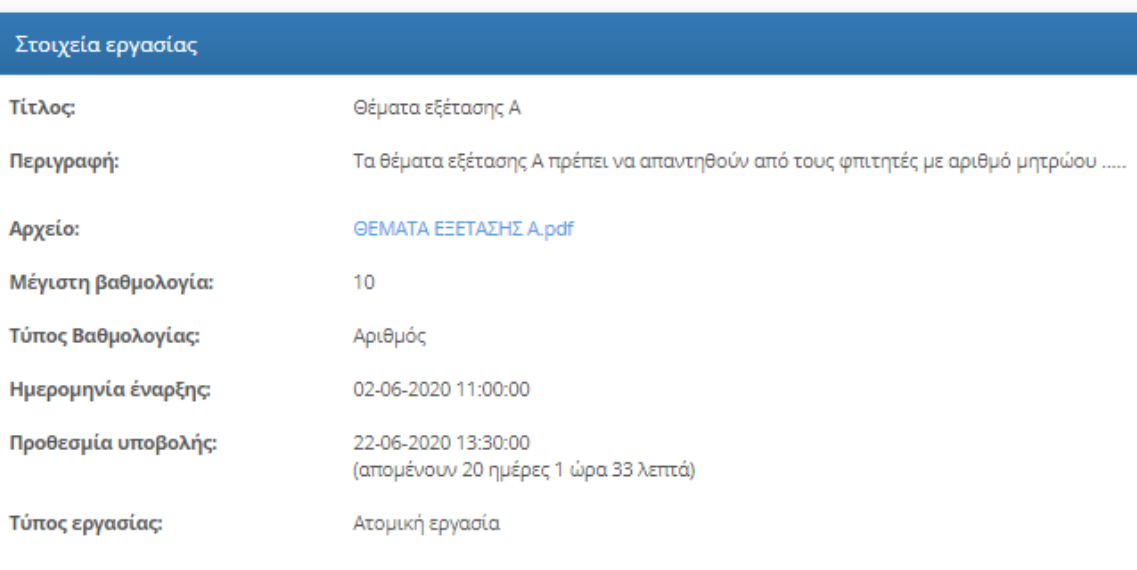

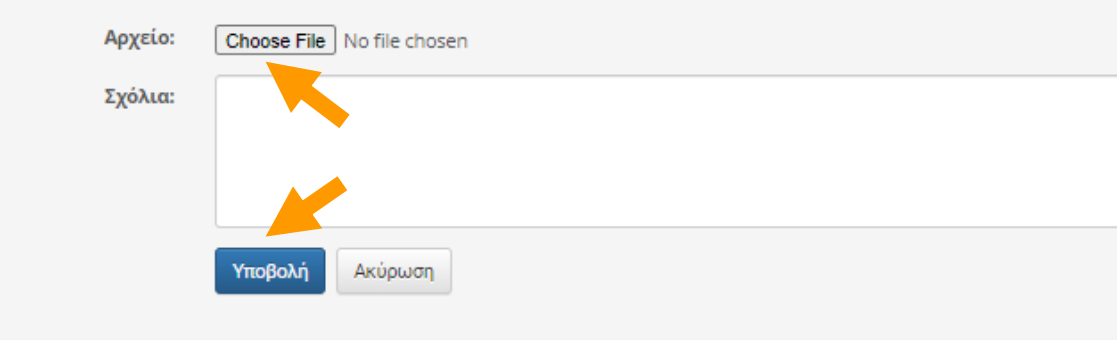

Καλή Επιτυχία !